## **DA-720 Series Windows Software User's Manual**

**Edition 2.0, March 2018**

**www.moxa.com/product**

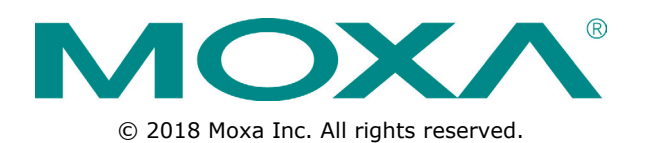

## **DA-720 Series Windows Software User's Manual**

The software described in this manual is furnished under a license agreement and may be used only in accordance with the terms of that agreement.

### **Copyright Notice**

© 2018 Moxa Inc. All rights reserved.

### **Trademarks**

The MOXA logo is a registered trademark of Moxa Inc. All other trademarks or registered marks in this manual belong to their respective manufacturers.

### **Disclaimer**

Information in this document is subject to change without notice and does not represent a commitment on the part of Moxa.

Moxa provides this document as is, without warranty of any kind, either expressed or implied, including, but not limited to, its particular purpose. Moxa reserves the right to make improvements and/or changes to this manual, or to the products and/or the programs described in this manual, at any time.

Information provided in this manual is intended to be accurate and reliable. However, Moxa assumes no responsibility for its use, or for any infringements on the rights of third parties that may result from its use.

This product might include unintentional technical or typographical errors. Changes are periodically made to the information herein to correct such errors, and these changes are incorporated into new editions of the publication.

### **Technical Support Contact Information**

#### **www.moxa.com/support**

#### **Moxa Americas**

Toll-free: 1-888-669-2872 Tel: +1-714-528-6777 Fax: +1-714-528-6778

#### **Moxa Europe**

Tel: +49-89-3 70 03 99-0 Fax: +49-89-3 70 03 99-99

#### **Moxa India**

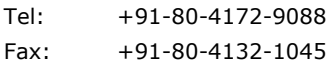

#### **Moxa China (Shanghai office)**

Toll-free: 800-820-5036 Tel: +86-21-5258-9955 Fax: +86-21-5258-5505

#### **Moxa Asia-Pacific**

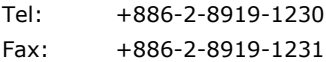

### **Table of Contents**

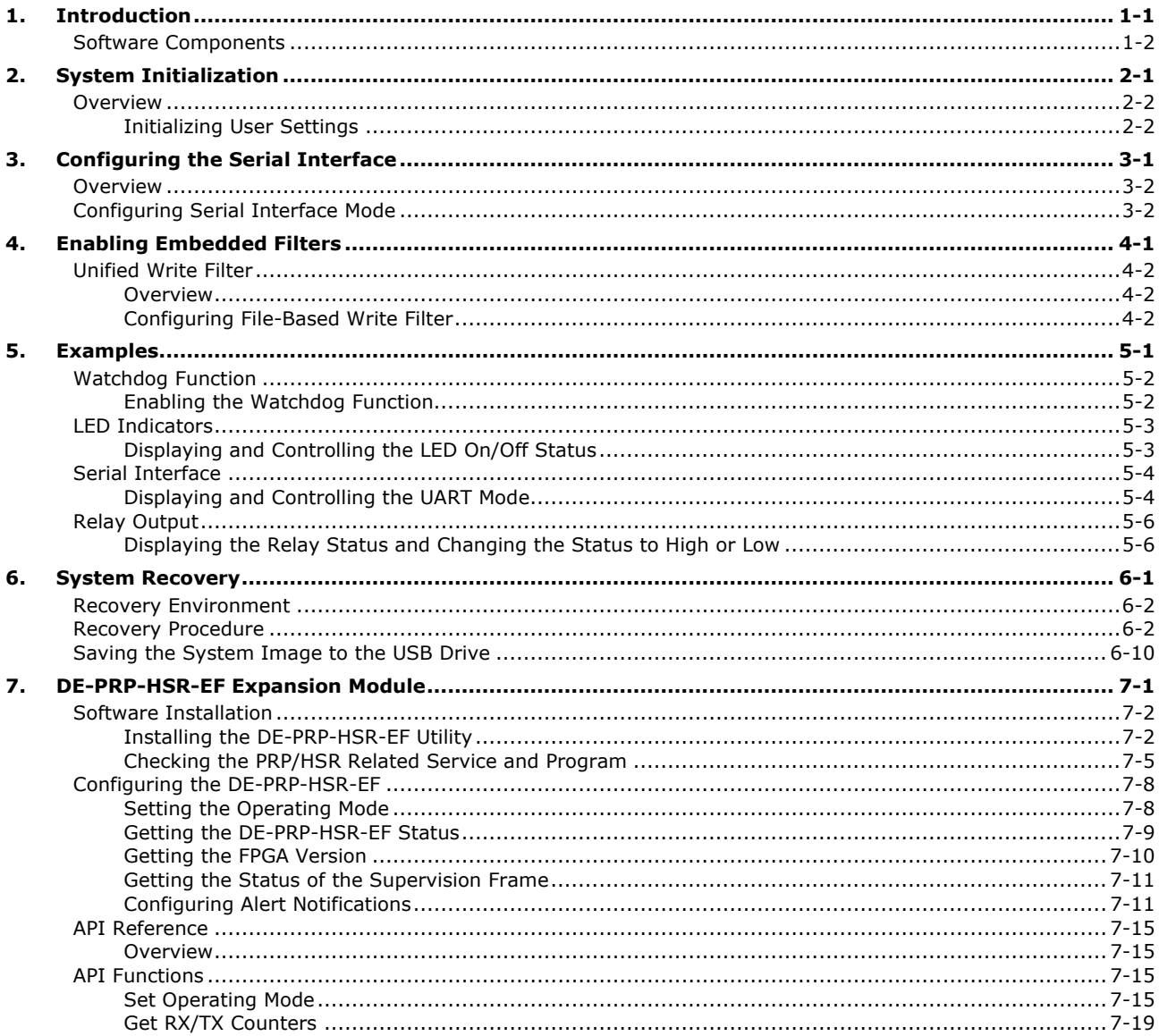

<span id="page-3-0"></span>Thank you for buying Moxa's DA-720 panel computer. This model of the DA-720 comes with the Windows 10 Enterprise LTSB 2016 software platform, which provides a simple and familiar development environment for your various industrial applications needs.

The following topics are covered in this chapter:

#### **[Software Components](#page-4-0)**

## <span id="page-4-0"></span>**Software Components**

The Windows 10 Enterprise LTSB preinstalled on the DA-720 computer consists of the following:

#### **Windows 10 Enterprise LTSB (by CTOS)**

#### **Core OS:**

- 64-bit support
- Remote Client
- Remote Procedure Call

#### **Applications and Services Development:**

- .Net Framework 4.6
- Remote Desktop Protocol 10
- COM OLE Application Support
- COM+ Application Support
- MSMQ (message queuing)
- Work Folders Client

#### **Internet Services:**

- Internet Explorer 11
- IIS 10

#### **File Systems and Data Storage:**

- Windows Data Access Components
- Windows Backup and Restore

#### **Diagnostics:**

- Common Diagnostic Tools
- Problem Reports and Solutions

#### **Graphic and Multimedia Tools:**

- MPEG DTV-DVD Audio Decoder (MPEG-2, AAC)
- MPEG Layer-3 Audio Codecs (MP3)
- MPEG4 Decoders
- Windows Media Video VC-1 (WMV) Codecs
- DirectX and Windows Device Experience
- Create and play DVDs
- Photo Viewer
- Remote media streaming
- Windows Media Player
- Windows Mail
- Microsoft Print to PDF
- Internet Printing Client
- Windows Fax and Scan
- XPS Viewer
- XPS Services

#### **Management:**

- Group Policy Management
- Windows Management Instrument (WMI)
- Windows Update

#### **Networking:**

- Extensible Authentication Protocol (EAP)
- Internet Authentication Service
- Telnet Server
- Bluetooth
- Domain Services
- Network Access Protection
- Network and Sharing Center
- Quality of Service
- Remote Access Service (RAS)
- Telephony API Client
- Windows Firewall
- Wireless Networking

#### **Security:**

- Credential Roaming Service
- Credentials and Certificate Management
- Windows Authorization Manager (AzMan)
- Windows Security Center
- Active Directory Rights Management
- Security Base
- Encrypted File System (EFS)
- MS Antimalware
- Windows Defender

#### **Embedded Features:**

- Unified Write Filter (UWF)
- Message Box Default Reply
- Registry Filter
- The Microsoft Web Services on Devices API (WSDAPI) for .NET

**Embedded Self-Health Diagnostics:** SNMP-based remote scripting layer for monitoring, reporting, and control

# **2. System Initialization**

<span id="page-6-0"></span>This chapter covers the initial system settings on the DA-720 computer after you boot up the computer for the first time.

The following topics are covered in this chapter:

#### **[Overview](#page-7-0)**

[Initializing User Settings](#page-7-1)

## <span id="page-7-0"></span>**Overview**

Like most laptop computers, you must first create a user account and configure the user account settings.

## <span id="page-7-1"></span>**Initializing User Settings**

- 1. When you boot the embedded computer for the first time, you will be asked the following four questions:
	- (1) What's your home country/region?
	- (2) What's your preferred app language?
	- (3) What keyboard layout would you like to use?
	- (4) What time zone are you in?

Choose your answers and click **Next**.

2. Click **Use Express settings**.

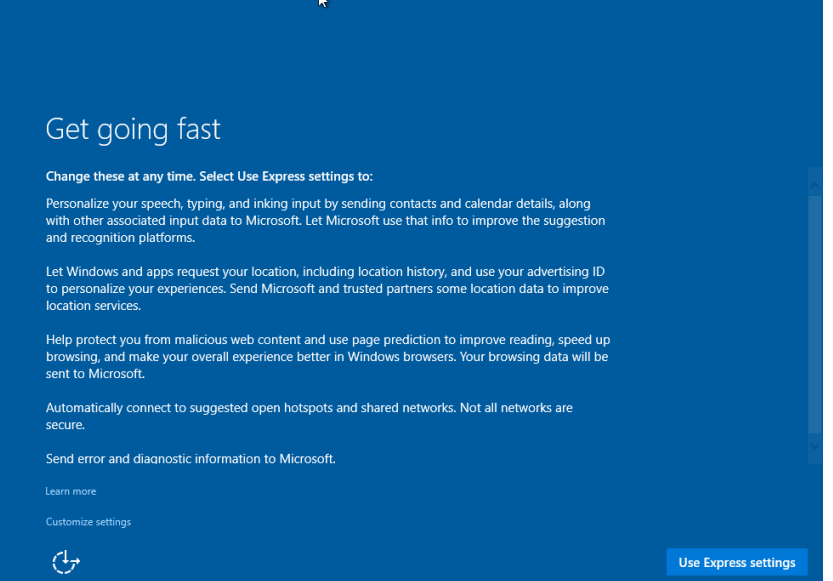

3. Provide User name, Password, and Password hint, and click **Next** to create a user account on the computer.

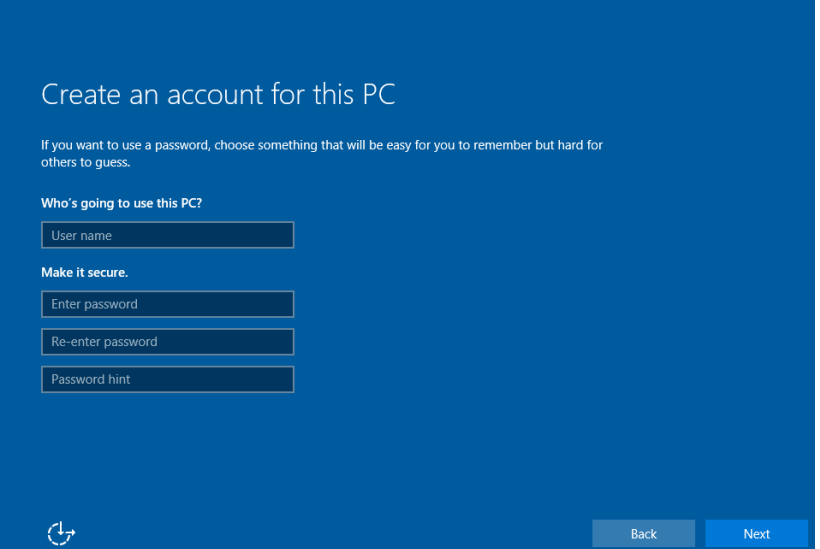

You can start using the DA-720 embedded computer once the user account is created.

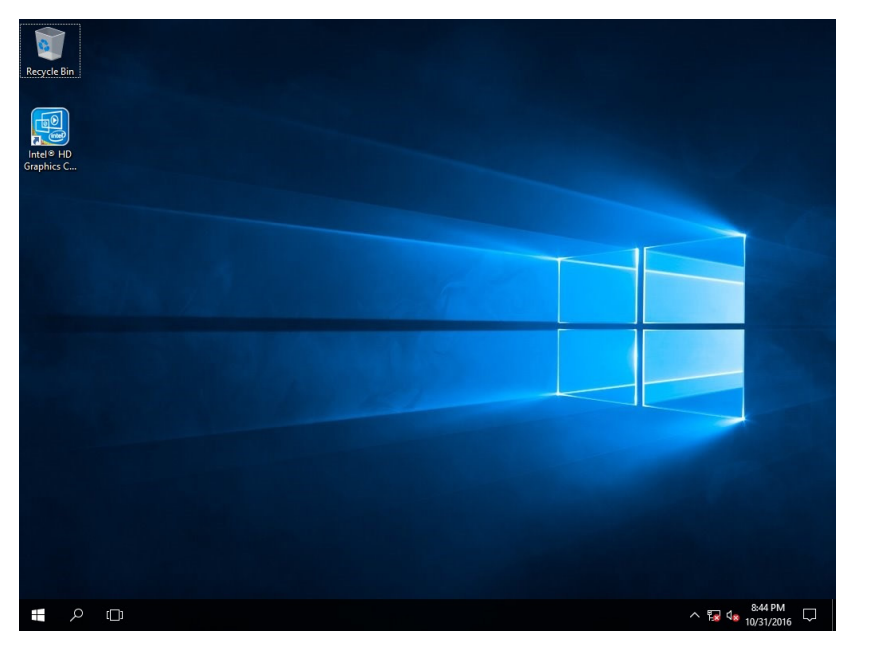

# **3. Configuring the Serial Interface**

<span id="page-9-0"></span>This chapter describes how to configure the serial interface on the DA-720 computer.

The following topics are covered in this chapter:

- **[Overview](#page-10-0)**
- **[Configuring Serial Interface](#page-10-1) Mode**

## <span id="page-10-0"></span>**Overview**

The DA-720 supports three serial modes: **RS232**, **RS485-2-wire**, and **RS422/RS485-4-wire**. These modes can be configured either on COM1 or COM2 port.

## <span id="page-10-1"></span>**Configuring Serial Interface Mode**

To change the serial interface mode settings, do the following:

1. In the Start menu select **All apps → Moxa → mxSetSerialInterface**.

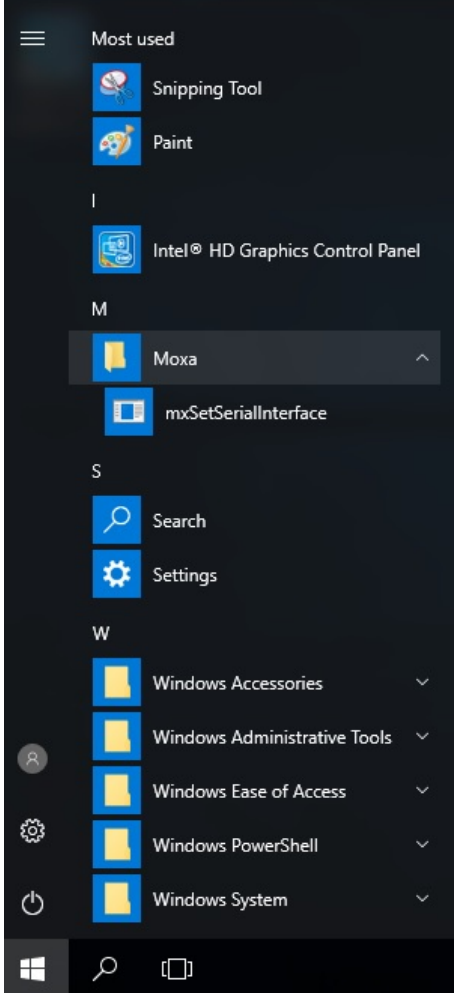

2. Select a **Port** for the serial interface.

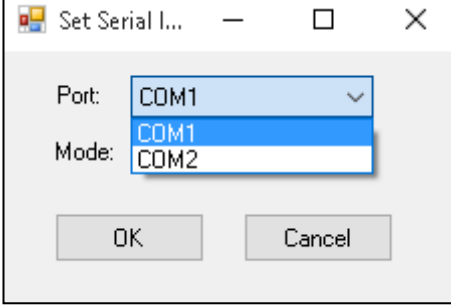

3. Select the specific **Mode** for the serial interface.

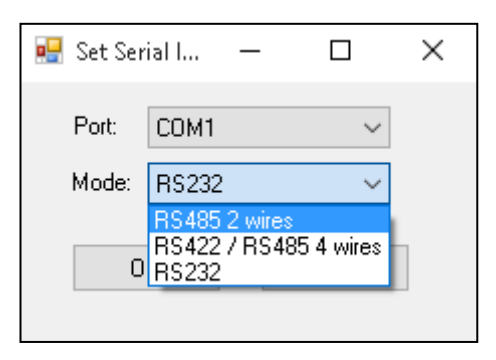

4. Click **OK**.

# **4. Enabling Embedded Filters**

<span id="page-12-0"></span>This chapter describes how to operate the embedded features on the DA-720 computer.

The following topics are covered in this chapter:

#### **[Unified Write Filter](#page-13-0)**

- [Overview](#page-13-1)
- Configuring [File-Based Write Filter](#page-13-2)

## <span id="page-13-0"></span>**Unified Write Filter**

### <span id="page-13-1"></span>**Overview**

#### *What is UWF?*

The Unified Write Filter (UWF) is a feature to protect physical storage media from data writes. UWF intercepts all write attempts to a protected volume and redirects those write attempts to a virtual overlay. This improves the reliability and stability of your device and reduces the wear on write-sensitive media, such as flash memory media like solid-state drives.

#### *About UWF Overlay*

UWF intercepts all modifications to any sector on a protected volume. A sector is the smallest unit that can be changed on a storage volume. Any time the file system attempts to modify a protected sector, UWF instead copies the sector from the protected volume to the overlay, and then modifies the overlay instead. If an application attempts to read from that sector, UWF returns the data from the overlay instead, so that the system maintains the appearance of having written to the volume, while the volume remains unchanged.

Source: [www.microsoft.com](http://www.microsoft.com/)

## <span id="page-13-2"></span>**Configuring File-Based Write Filter**

### **1) Enabling or Disabling the UWF Function**

To enable the UWF function, do the following:

1. Select **Control Panel** in the Windows Start menu.

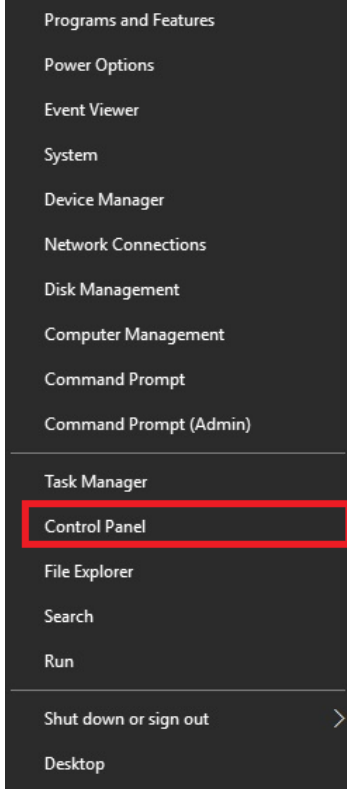

2. In the left panel, click **Programs.**

3. Click on the **Turn Windows features on or off** link under **Programs and Features**, select **Unified Write Filter** from the list, and click **OK**.

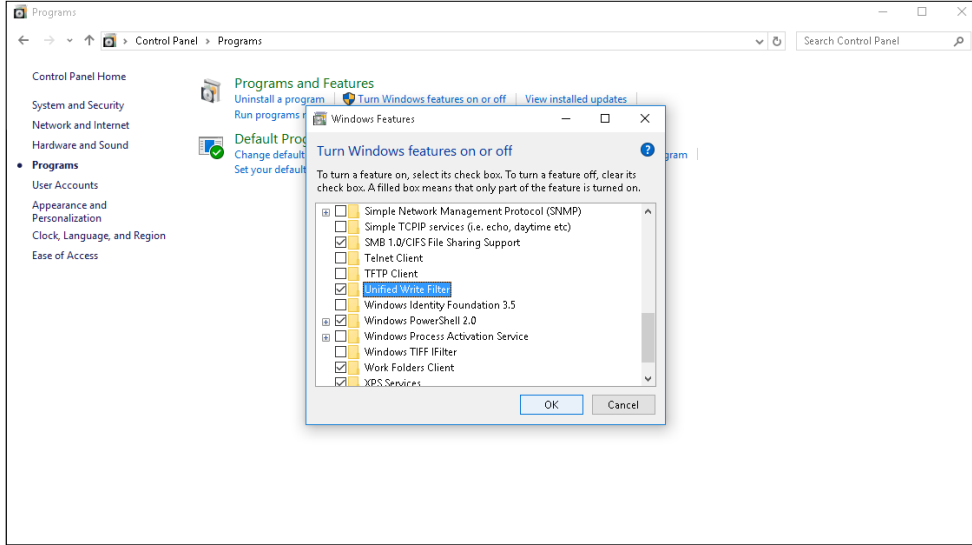

4. Click **Restart now** to apply the changes.

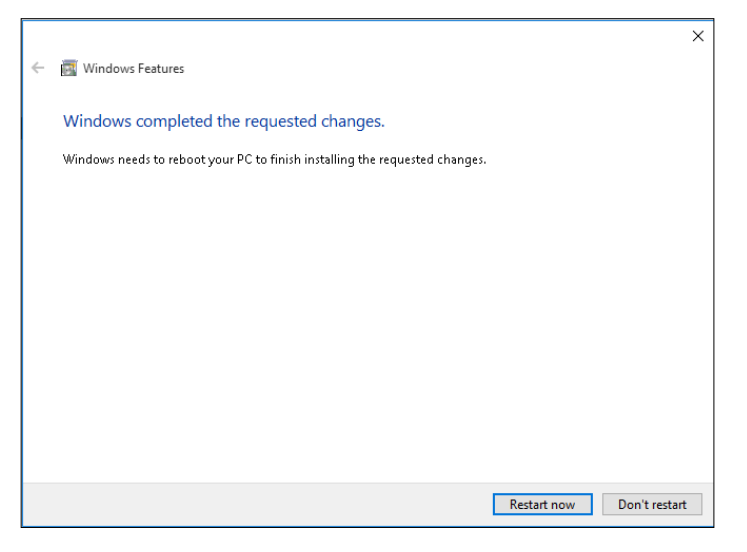

### **2) Configuring the UWF Overlay Settings**

To configure the UWF overlay settings, do the following:

1. Type **cmd** in the Windows Start menu field and press Enter to open a terminal.

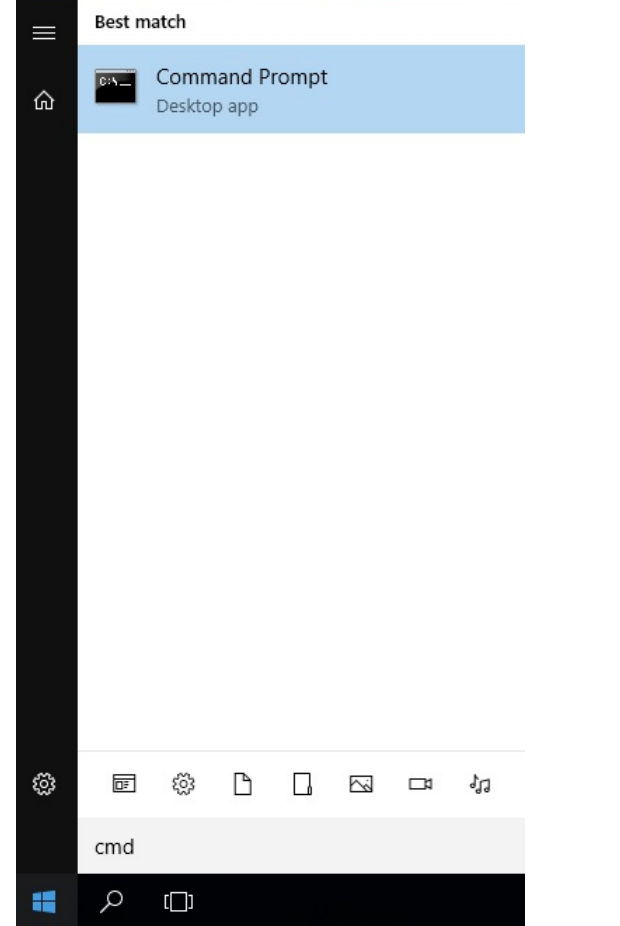

2. Run the following command to protect the computer volume C:

**uwfmgr volume protect C:**

3. Run the following command to enable UWF protection:

**uwfmgr filter enable**

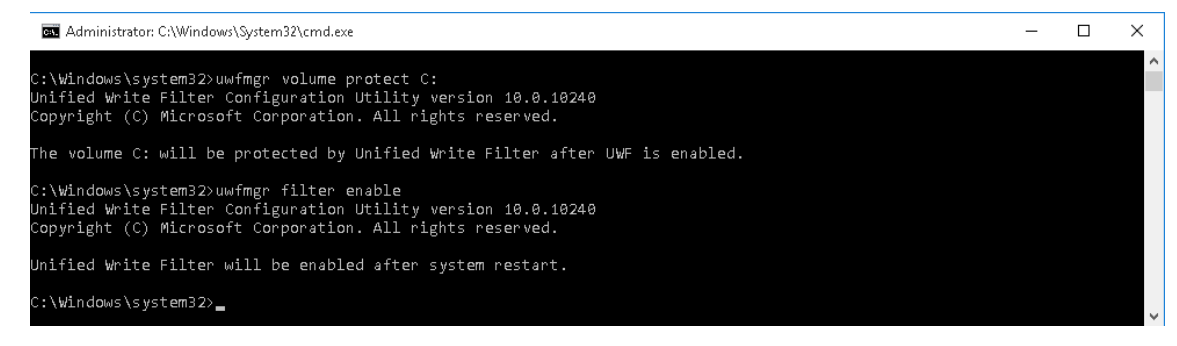

4. Run the following command to exclude files in the **C:\Program Files** folder from UWF protection:

```
uwfmgr file Add-Exclusion C:\Program Files
```
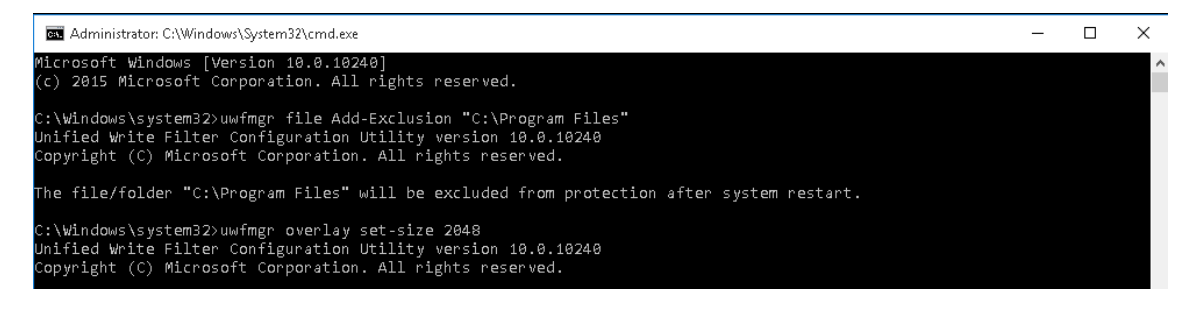

5. Exit from the terminal and restart your computer for the changes to take effect.

```
Administrator: C:\Windows\System32\cmd.exe
                                                                                                                                                                                  \equiv\Box\mathsf{X}.<br>Microsoft Windows [Version 10.0.10240]<br>(c) 2015 Microsoft Corporation. All rights reserved.
C:\Windows\system32>uwfmgr get-config<br>Jnified Write Filter Configuration Utility version 10.0.10240<br>Copyright (C) Microsoft Corporation. All rights reserved.
 urrent Session Settings
 ILTER SETTINGS
     Filter state: ON<br>Pending commit: N/A<br>Shutdown pending:No
 ERVICING SETTINGS<br>Servicing State: OFF
 VERLAY SETTINGS
                                      RAM
     Type:<br>Maximum size:
     1024 MB
√OLUME SETTINGS<br>/olume 469e8113-0000-0000-0000-501f00000000 [C:]
     Volume state:<br>Volume state:<br>Volume ID:
                                  Protected<br>469e8113-0000-0000-0000-501f00000000
    File Exclusions:<br>rent Session Exclusions for Volume 469e8113-0000-0000-0000-501f00000000 [C:]<br>C:\Program Files
REGISTRY EXCLUSIONS<br>*** No exclusions
 ext Session Settings
ILTER SETTINGS
    Filter state: ON<br>Pending commit: N/A
SERVICING SETTINGS<br>Servicing State: OFF
 VERLAY SETTINGS
                                      RAM
      Type:
     Maximum size: 1824 MB<br>Warning Threshold: 512 MB<br>Critical Threshold: 1824 MB
```
After restarting your computer, you can check the UWF status by running the **uwfmgr get-config** command in a terminal.

To test the UWF protection:

- 1. After you enable UWF protection, create files both in the C:\Program Files and the C:\ folders.
- 2. Restart the computer.

Only the file that you created in the **C:\Program Files** should exist. The file that you created in the **C:\** folder is erased.

To disable the UWF protection, open a terminal and run the **uwfmgr filter disable** command**.**

<span id="page-17-0"></span>This chapter describes how to use the different functions of the DA-720 with examples.

The following topics are covered in this chapter:

#### **[Watchdog Function](#page-18-0)**

[Enabling the Watchdog Function](#page-18-1)

#### **[LED Indicators](#page-19-0)**

> [Displaying and Controlling the LED On/Off Status](#page-19-1)

#### **[Serial Interface](#page-20-0)**

[Displaying and Controlling the UART Mode](#page-20-1)

#### **[Relay Output](#page-22-0)**

[Displaying the Relay Status and Changing the Status to High or Low](#page-22-1)

## <span id="page-18-0"></span>**Watchdog Function**

An executable file, **watchdog.exe** that enables the watchdog function, is provided in the software DVD that ships with the computer.

## <span id="page-18-1"></span>**Enabling the Watchdog Function**

To enable the watchdog function on your computer using the **watchdog.exe** file, do the following:

- 1. Create **c:\programs\example** folder and copy the following files into the folder: **mxdwg.dll:** <Software DVD>\examples\DA720-W10-example\3.lib\mxwdg **mxGeneralIo.dll:** <Software DVD>\examples\DA720-W10-example\3.lib\MxGeneralIo Watchdog.exe: <Software DVD>\examples\DA720-W10-example\Release\x64\
- 2. Run **Watchdog.exe**.

You must press **Enter** every 10 seconds to prevent the system from restarting. If you want to stop the watchdog function and exit the program, type **q**.

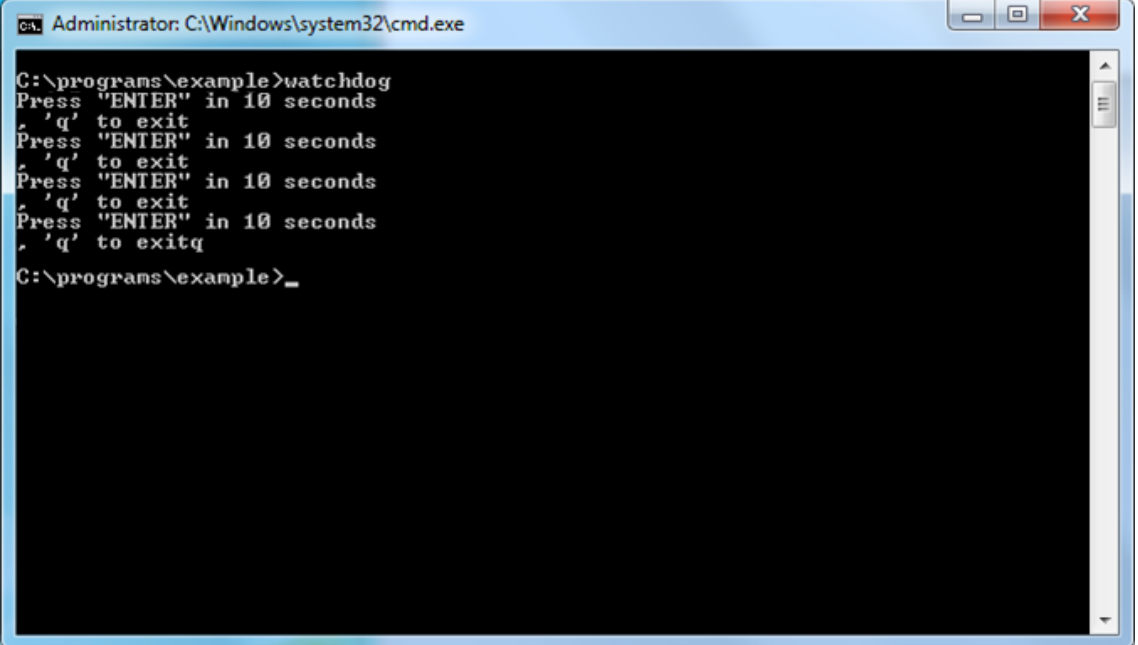

## <span id="page-19-0"></span>**LED Indicators**

An executable file, **LED.exe** that displays and controls the status of the LEDs, is provided in the software DVD that ships with the computer.

### <span id="page-19-1"></span>**Displaying and Controlling the LED On/Off Status**

To display the status of the LEDs and to switch the LEDs On or Off, do the following:

1. Copy the following files from the product software DVD:

**mxgpio.dll:** <Software DVD>\examples\DA720-W10-example\3.lib\mxgpio\x64 **mxGeneralIo.dll:** <Software DVD>\examples\DA720-W10-example\3.lib\MxGeneralIo LED.exe: <Software DVD>\examples\DA720-W10-example\Release\x64\

2. Run **LED.exe**.

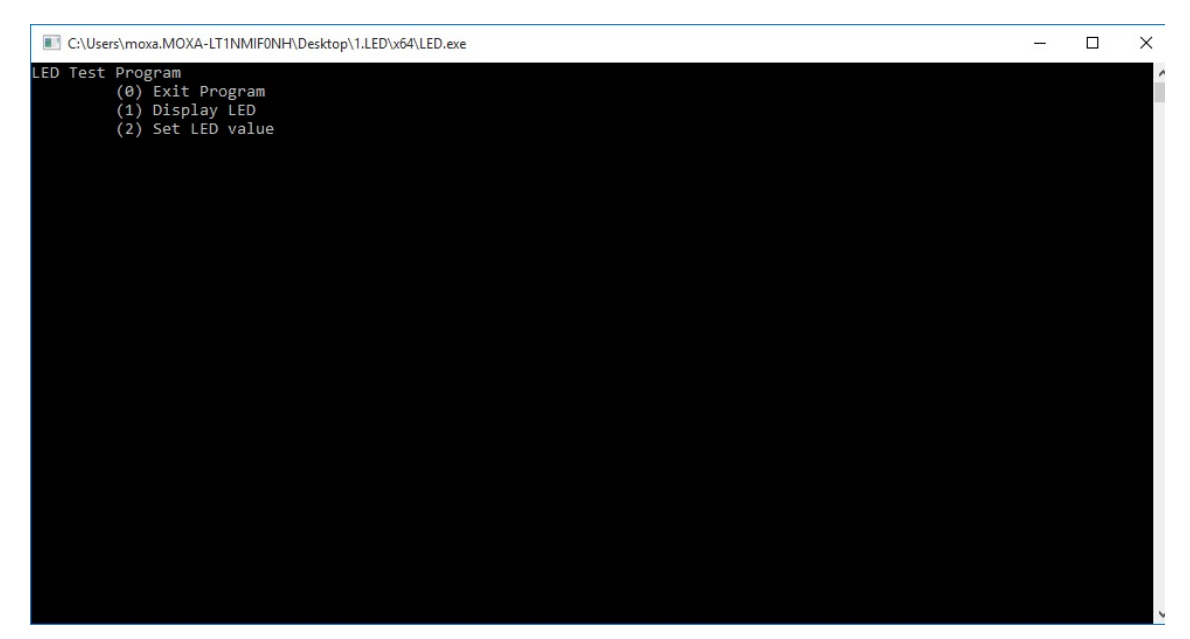

3. Select **1** to get the value of the current LED.

**NOTE** The LED port numbers 0 to 5 are used to represent the LEDs 1 to 6 on the computer's front panel.

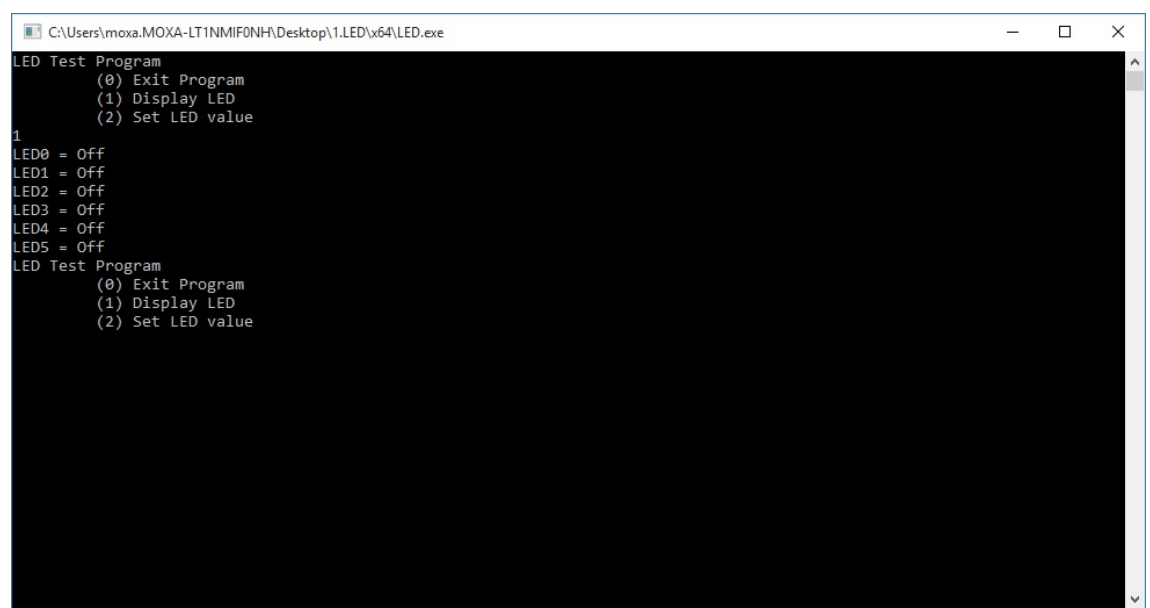

4. Select **2** to change the status (On, Off) of the current LED.

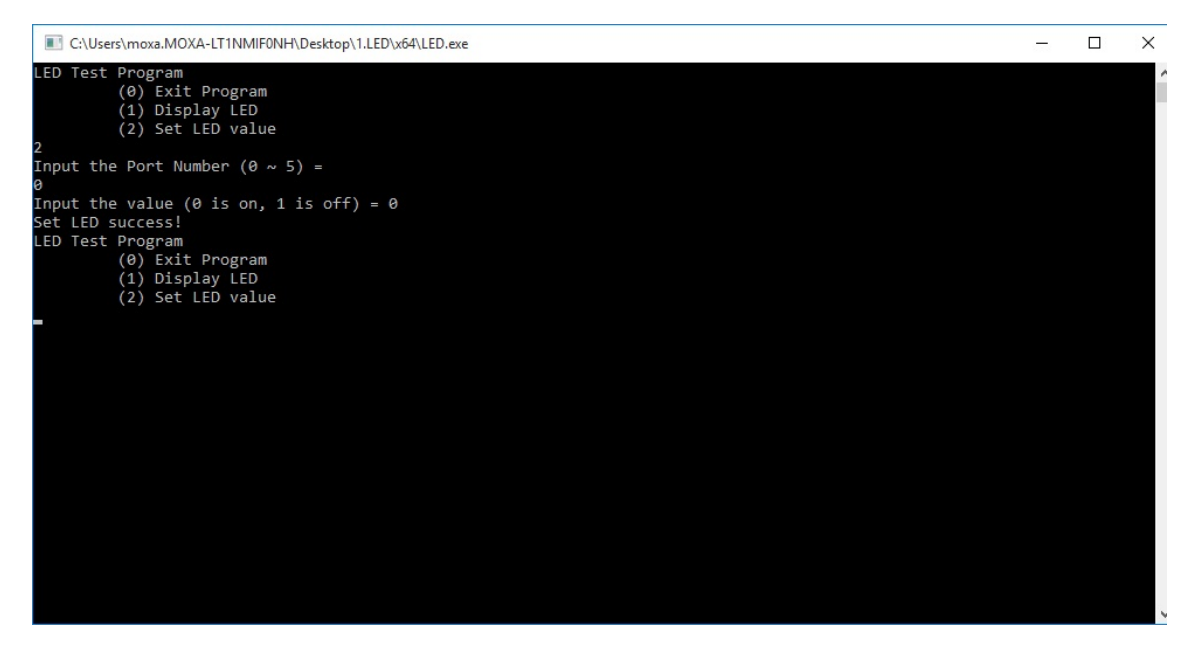

## <span id="page-20-0"></span>**Serial Interface**

An executable file, **UartMode.exe** that displays the status and controls the UART mode of the computer is provided in the software DVD that ships with the computer.

### <span id="page-20-1"></span>**Displaying and Controlling the UART Mode**

To display the status of the UART interface and to set the UART mode, do the following:

1. Copy the following files from the product software DVD:

**mxsp.dll, SysInfo.dll, SysInfo.sys, SysInfoX64.sys:** <Software DVD>\examples\DA720-W10-example\3.lib\mxsp\x64 **mxGeneralIo.dll:** <Software DVD>\examples\DA720-W10-example\3.lib\MxGeneralIo **UartMode.exe:** <Software DVD>\examples\DA720-W10-example\Release\x64\

2. Run **UartMode.exe**.

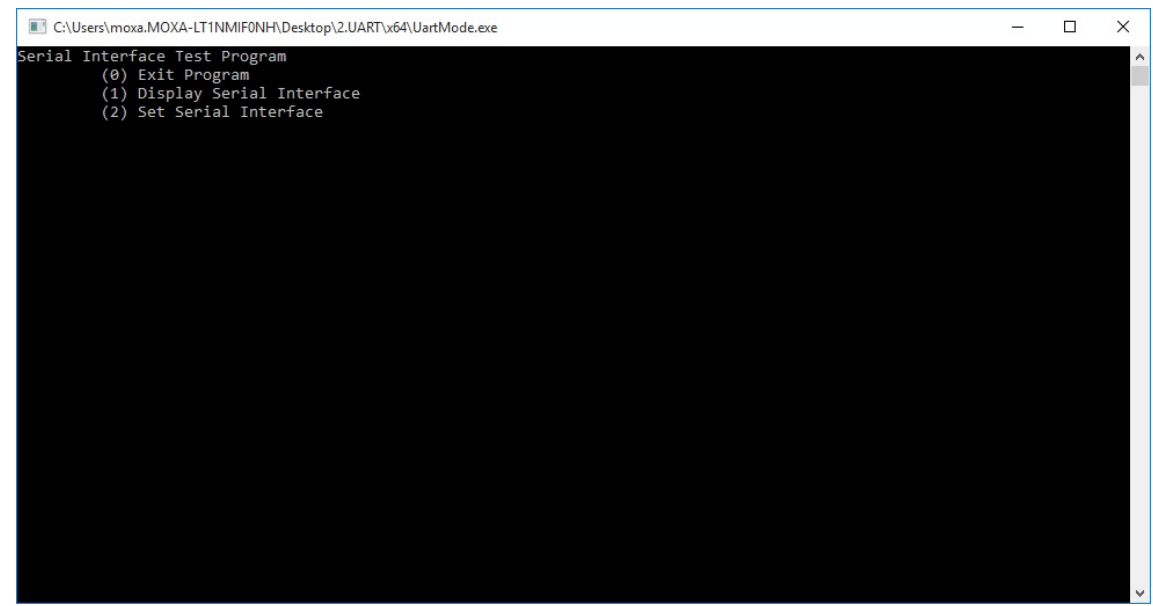

3. Type **2** to set the serial interface and follow the onscreen instructions.

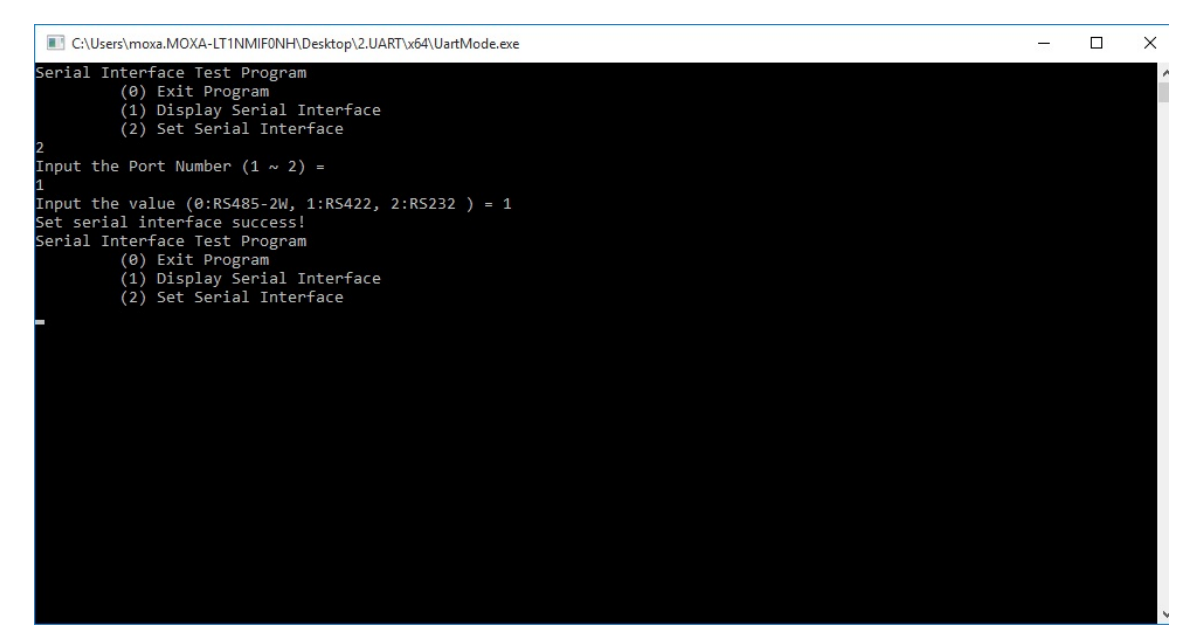

4. Type **1** to display the current serial interface settings.

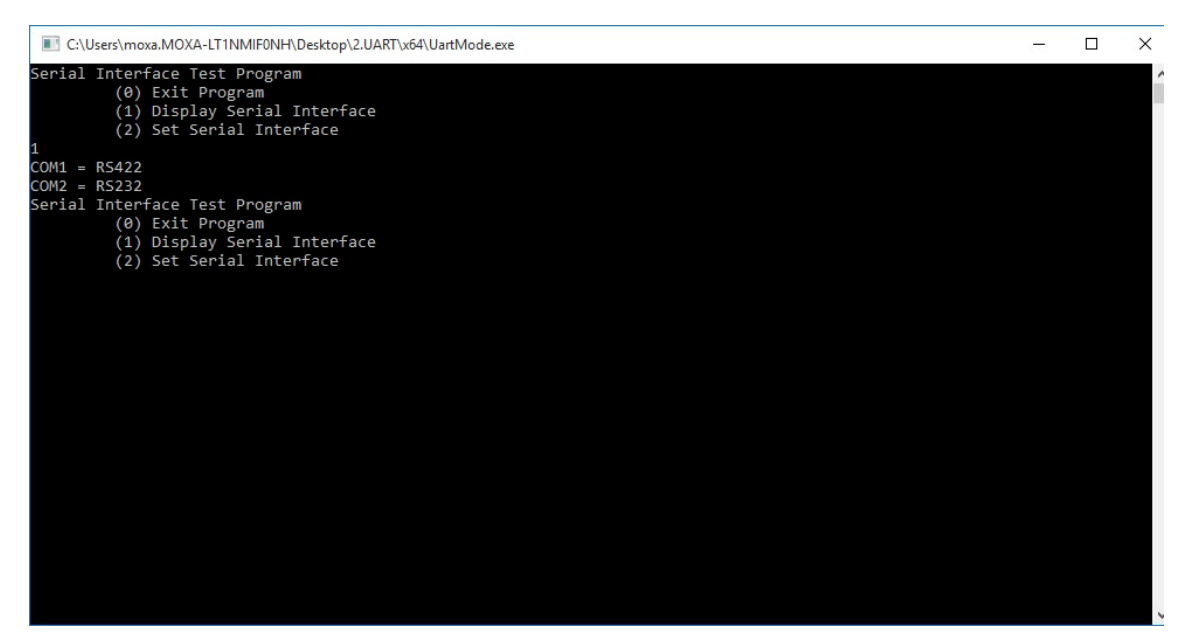

## <span id="page-22-0"></span>**Relay Output**

An executable file, **Relay.exe** that displays the relay status and helps you change its status is provided in the software DVD that ships with the computer.

## <span id="page-22-1"></span>**Displaying the Relay Status and Changing the Status to High**

#### **or Low**

To display the relay status and to set the status to high or low, do the following:

1. Copy the following files from the product software DVD:

**mxgpio.dll:** <Software DVD>\examples\DA720-W10-example\3.lib\mxgpio\x64 **mxGeneralIo.dll:** <Software DVD>\examples\DA720-W10-example\3.lib\MxGeneralIo Relay.exe: <Software DVD>\examples\DA720-W10-example\Release\x64\

2. Run **Relay.exe**.

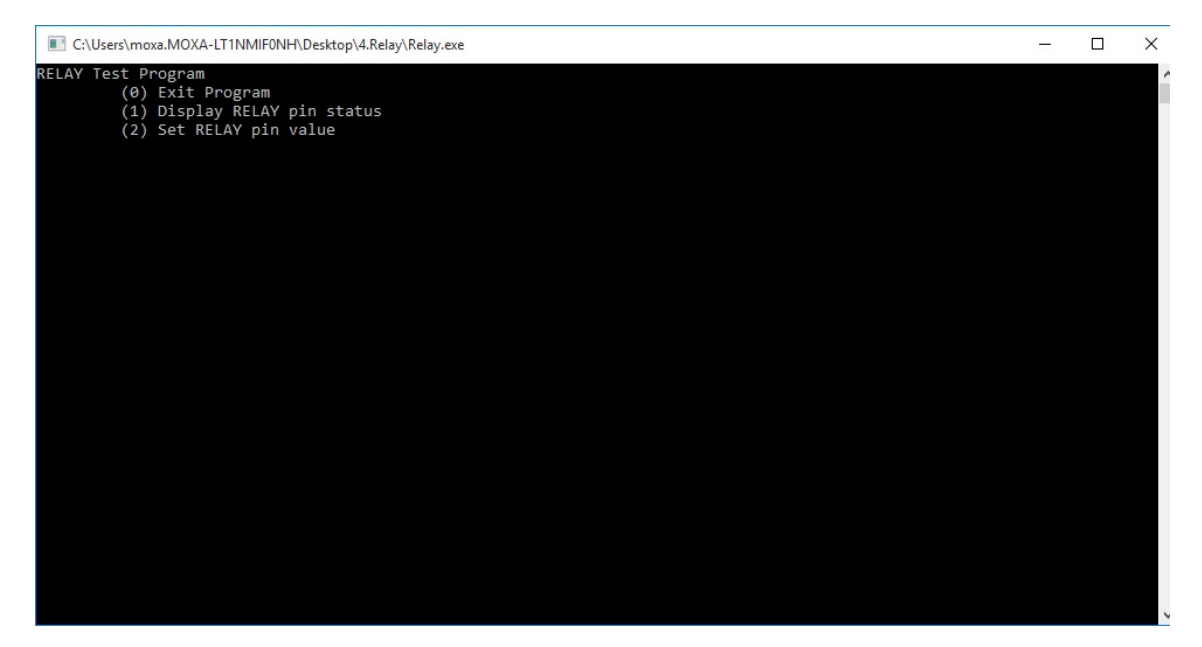

3. Type **2** to set the serial interface and follow the onscreen instructions.

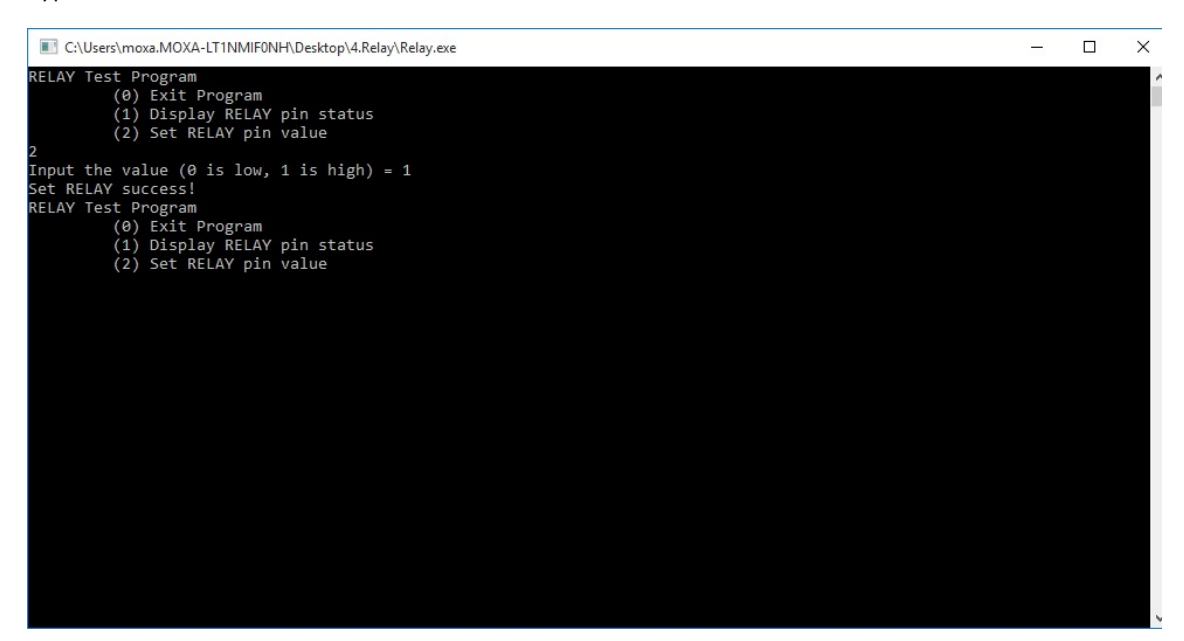

4. Type **1** to display the current serial interface settings.

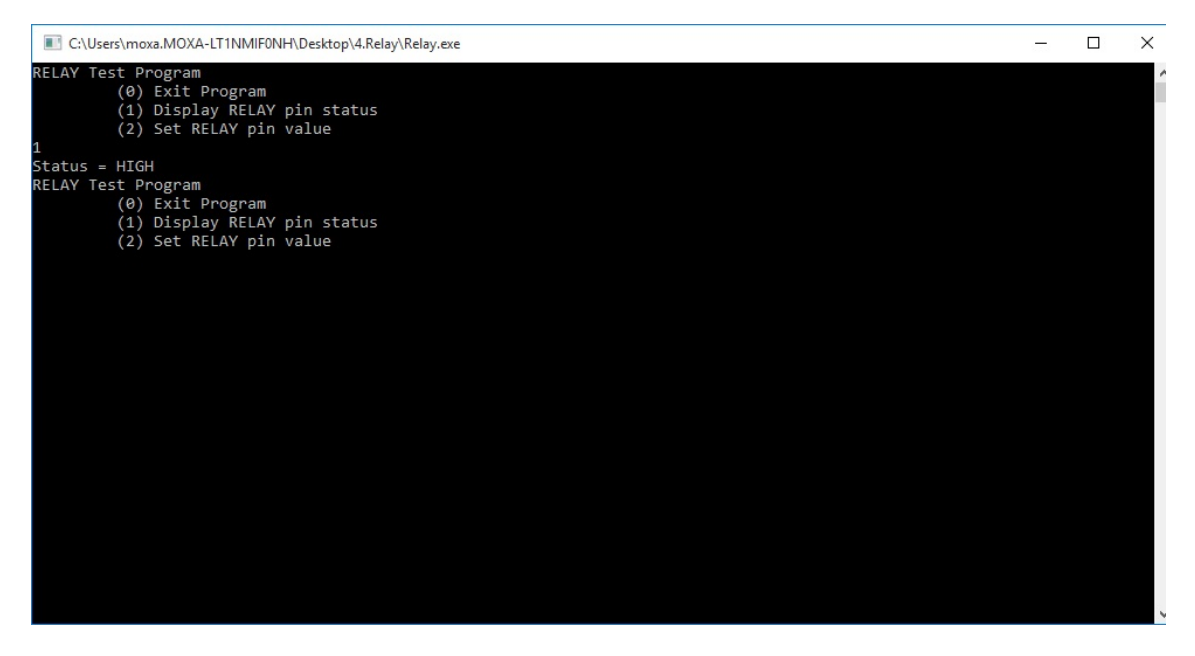

# **6. System Recovery**

<span id="page-24-0"></span>This chapter describes the Windows 10 Enterprise LTSB platform recovery process in the event of system instability.

The following topics are covered in this chapter:

- **[Recovery Environment](#page-25-0)**
- **[Recovery Procedure](#page-25-1)**
- **[Saving the System Image to the USB Drive](#page-33-0)**

## <span id="page-25-0"></span>**Recovery Environment**

The recovery environment consists of the DA-720 panel computer and a bootable USB disk that contains the recovery programs and system image file.

The hardware used includes a PC, a DA-720 computer, and a USB disk with the recovery programs.

**NOTE** The USB disk should have at least 8 GB of free space.

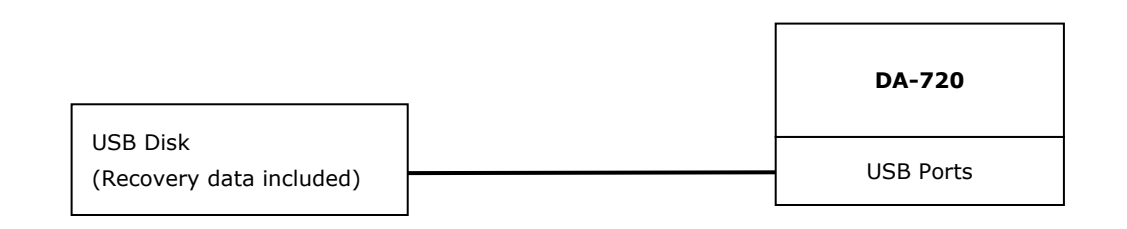

## <span id="page-25-1"></span>**Recovery Procedure**

#### **Step 1: Prepare your USB drive**

1. Run the **tuxboot-windows-23.exe** program from the *<Software DVD>***\recovery** folder, select the **Pre Downloaded** option, and then click on the **…** button as shown below:

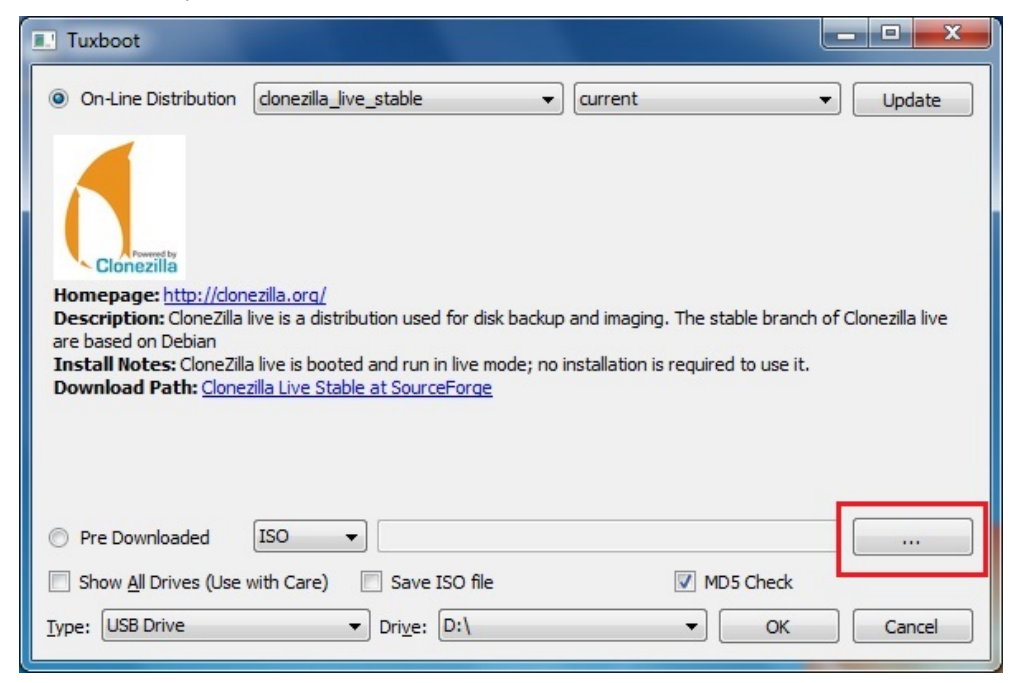

2. Browse to and select the CloneZilla ISO file from the *<Software DVD>***\recovery** folder.

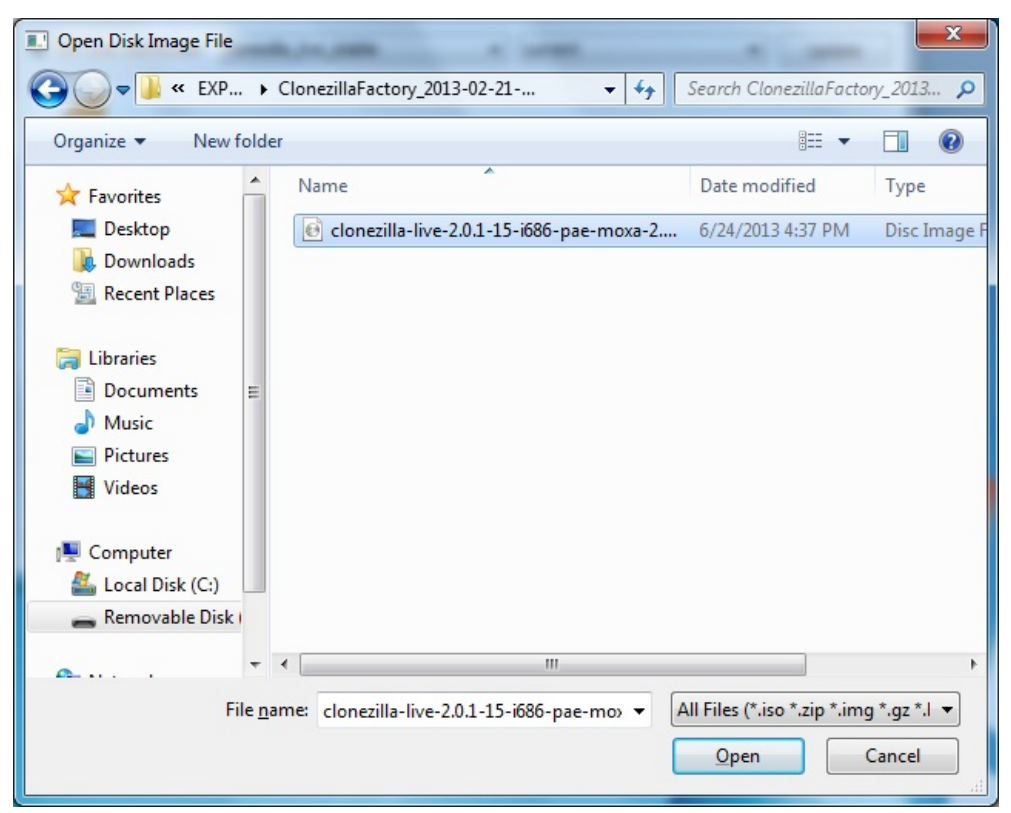

3. Select the **USB Drive** type and the **Drive**, and then click **OK** to continue.

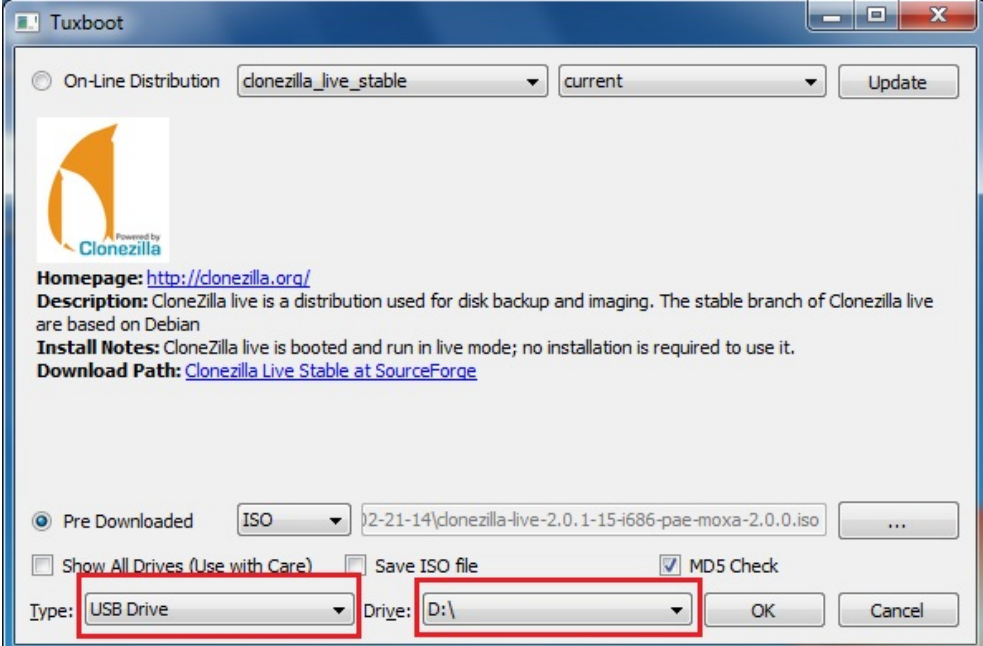

The boot files will be copied to your USB drive.

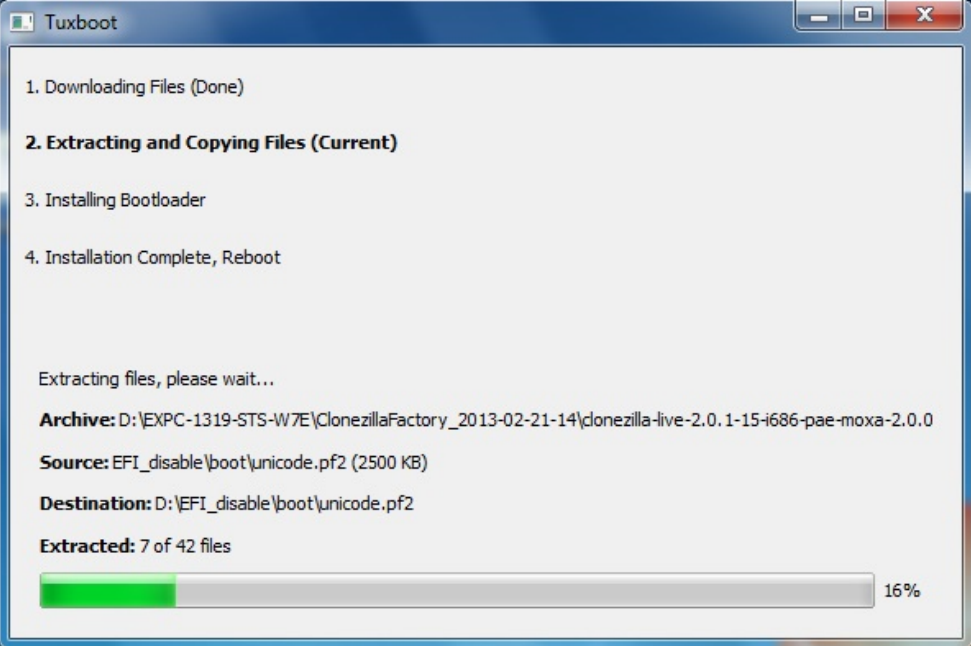

4. Once the boot files are copied, click **Exit** to stop the program.

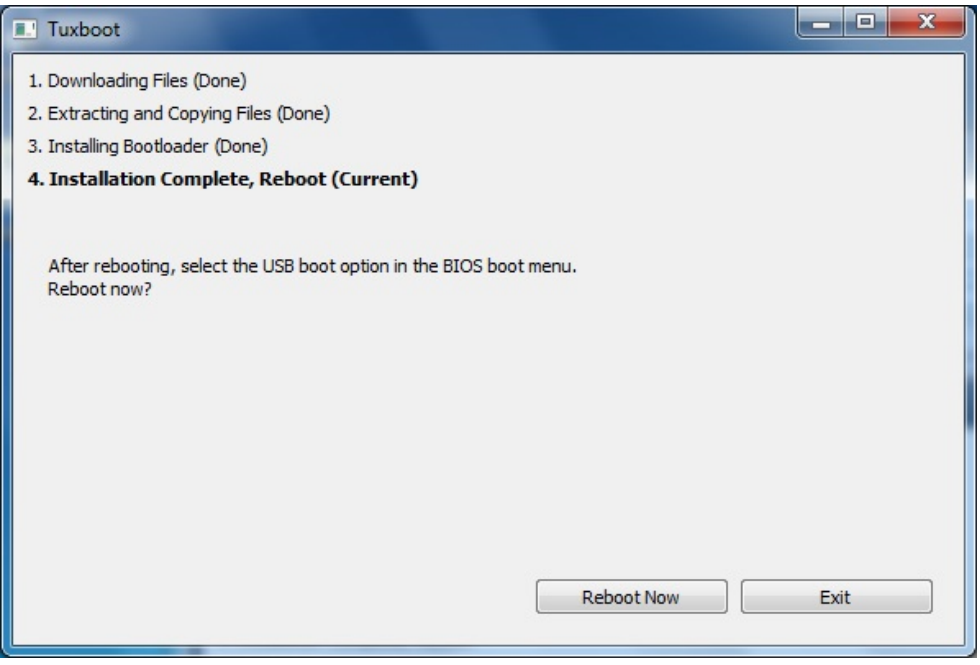

5. Manually copy the **os\_image** directory from the *<Software DVD>***\recovery** folder to the **\home\partimag\** folder on the USB drive.

#### **Step 2: Change the BIOS Settings**

You will need to change the BIOS settings of your computer to enable it to boot from the USB disk.

- 1. Turn on the computer and press **F2** till you hear a beep and the BIOS setup menu is displayed.
- 2. Select the **Boot** tab and then select **Legacy**. Press **Enter** to continue.

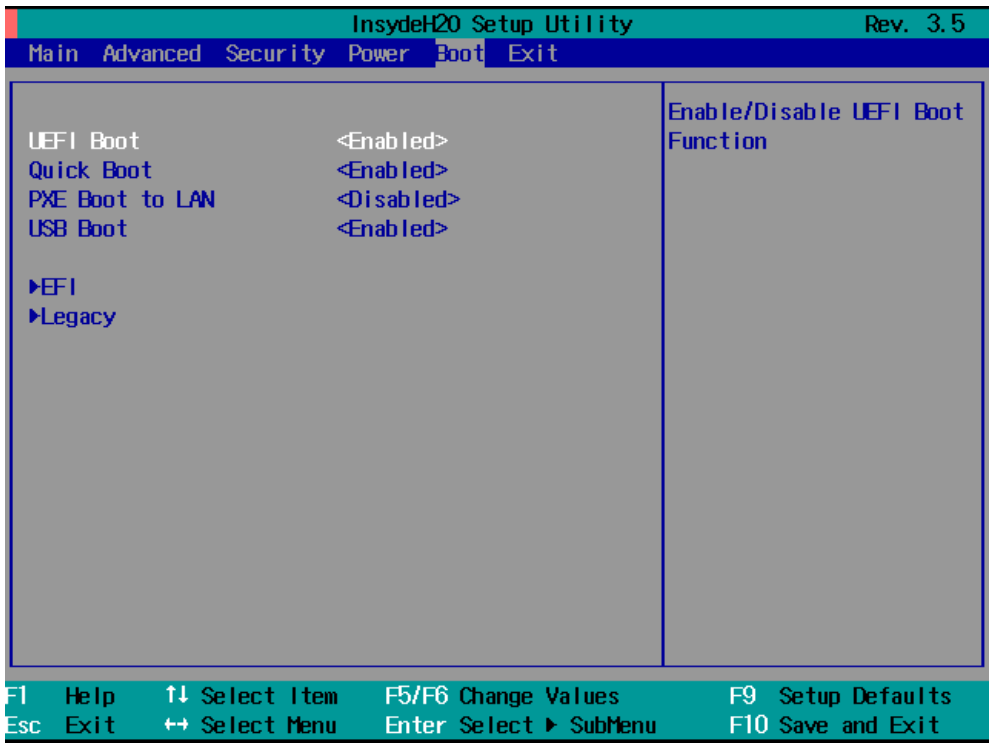

3. Select **Boot Type Order**.

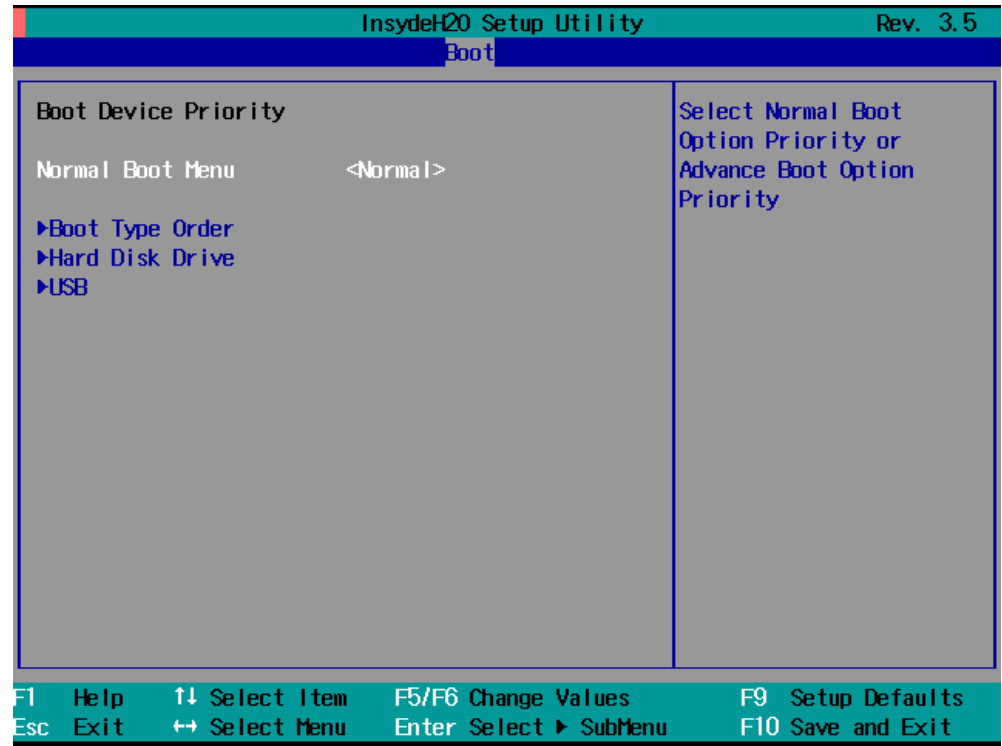

4. Select the USB disk and then press "+" to move it to the first boot device position.

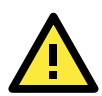

#### **WARNING**

**An incorrect boot priority will lead to recovery failure.**

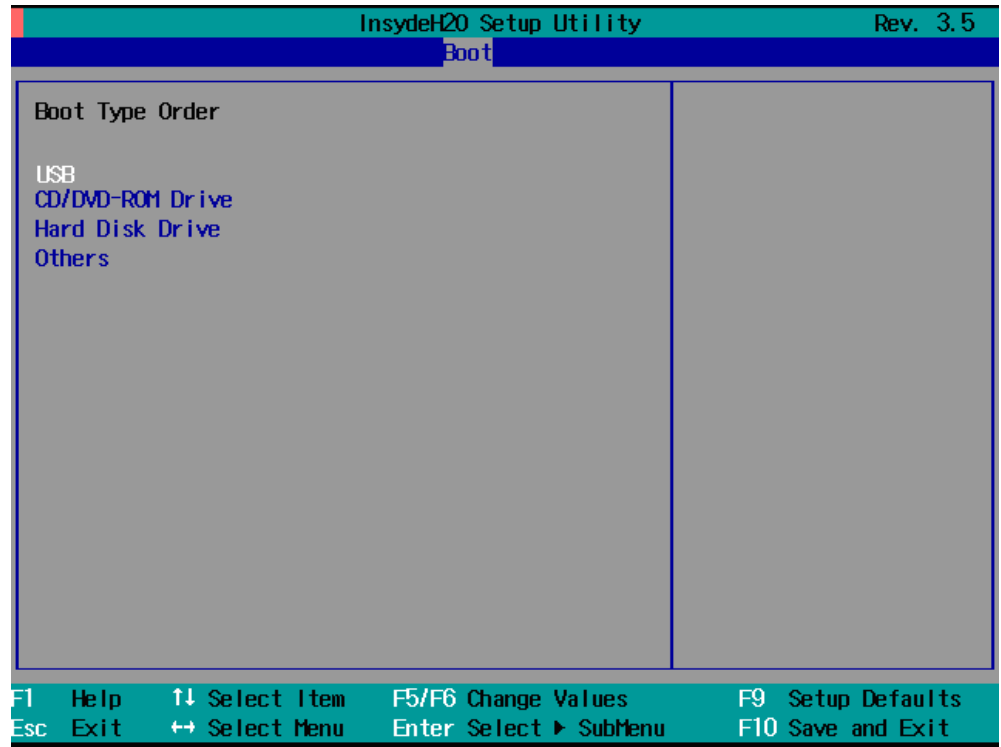

5. Press **F10** and then press **Enter** to save and exit the BIOS setup.

#### **Step 3: Restore the system from USB drive**

Connect the USB disk to any of the DA-720's USB ports and then reboot the computer. The system will boot from the USB disk and the **System Save & Restore** utility is displayed.

1. In the utility window, select the **clonezilla live restore disk** option.

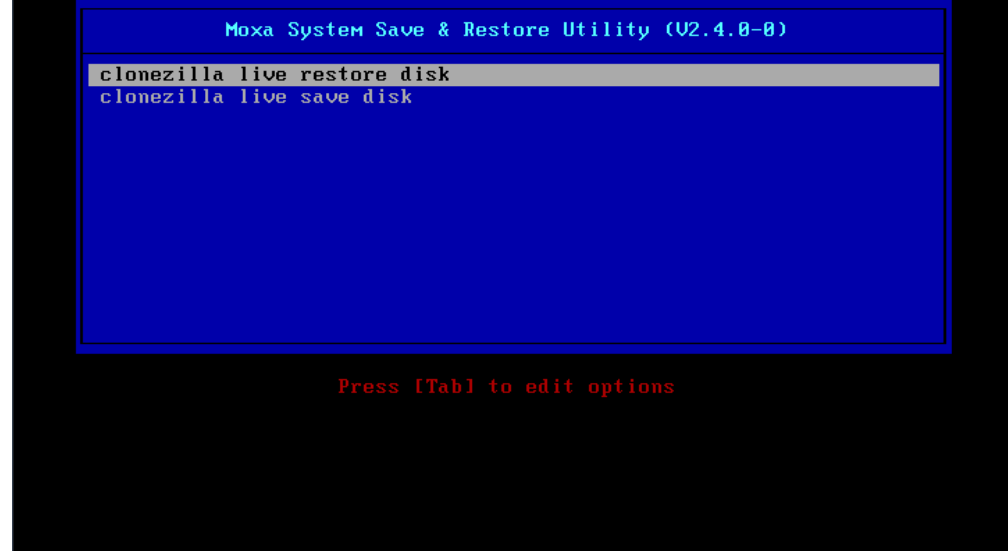

2. Wait for the USB drive boot process to finish.

.<br>Command (m for help): The partition table has been altered.<br>Calling ioctl() to re-read partition table. yncing disks. larning: Unable to open /dev/sr0 read–write (Read–only file system). /dev/sr0 has been opened read mlu ...<br>arning: Unable to open /dev/sr0 read–write (Read–only file system). /dev/sr0 has been opened read– oniy.<br>Disk /dev/sda: 20 GiB, 21474836480 bytes, 41943040 sectors<br>Units: sectors of 1 \* 512 = 512 bytes<br>Sector size (logical/physical): 512 bytes / 512 bytes<br>I/O size (minimun/optimal): 512 bytes / 512 bytes<br>Disklabel type: evice Boot Start End Sectors Size Id Type<br>'dev/sda1 2048 1026047 1024000 500M 7 HPFS/NTFS/exFAT<br>'dev/sda2 1026048 41943039 40916992 19.5G 7 HPFS/NTFS/exFAT evice Disk /dev/sdb: 14.8 GiB, 15846080512 bytes, 30949376 sectors<br>Jnits: sectors of 1 \* 512 = 512 bytes<br>Sector size (logical/physical): 512 bytes / 512 bytes<br>I/O size (minimun/optimal): 512 bytes / 512 bytes<br>Disklabel type: dos .<br>hevice Boot Start End Sectors Size Id Type<br>/dev/sdb1 \* 2048 30949375 30947328 14.8G c W95 FAT32 (LBA) Disk /dev/loop0: 208.9 MiB, 218980352 bytes, 427696 sectors<br>United acatego of 4.1 543, 543 bytes Jish Zueviuoupo, 200.9 Mio, 210900092 bytes, 427090 se<br>Jnits: sectors of 1 \* 512 = 512 bytes<br>Sector size (logical/physical): 512 bytes / 512 bytes<br>I/O size (minimum/optimal): 512 bytes / 512 bytes

3. Enter **y** to continue the restore process.

o NOT create partition table on the client harddisk!<br>′usr/share/drbl/sbin/ocs–functions: line 10757: warning: setlocale: LC\_ALL: cannot change locale (en .<br>Vusr/share/drbl/sbin/ocs–functions: line 10739: warning: setlocale: LC\_ALL: cannot change locale (er usr/share/drbl/sbin/ocs–functions: line 10739: warning: setlocale: LC\_ALL: cannot change locale (en' usr/share/drbl/sbin/ocs–functions: line 10739: warning: setlocale: LC\_ALL: cannot change locale (er' )<br>perl: warning: Setting locale failed.<br>perl: warning: Please check that your locale settings:<br>LANGUAGE = (unset),<br>LC\_ALL = "en",<br>are supported and installed on your system.<br>perl: warning: Falling back to a fallback locale rusrysmare/drbl/soln/ous--tunctions: line 3645: warning: Setiocale: LC\_ALL: cannot change locale (en)<br>/usr/share/drbl/sbin/ocs-functions: line 3632: warning: setiocale: LC\_ALL: cannot change locale (en)<br>/usr/share/drbl/sbi WARNING. THE EXISTING DATA IN THIS HARDDISK/PARTITION(S) WILL BE OVERWRITTEN! ALL EXISTING DATA WILL<br>BE LOST: 

4. Enter **y** to confirm again.

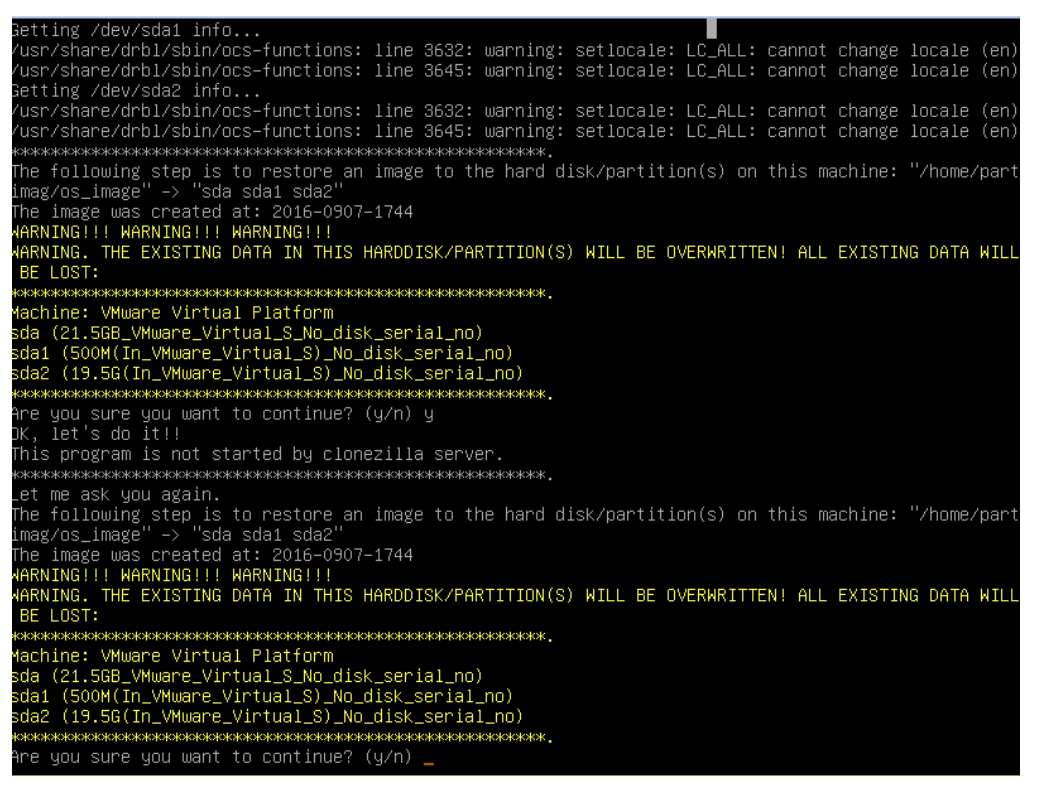

5. Wait for the process to finish.

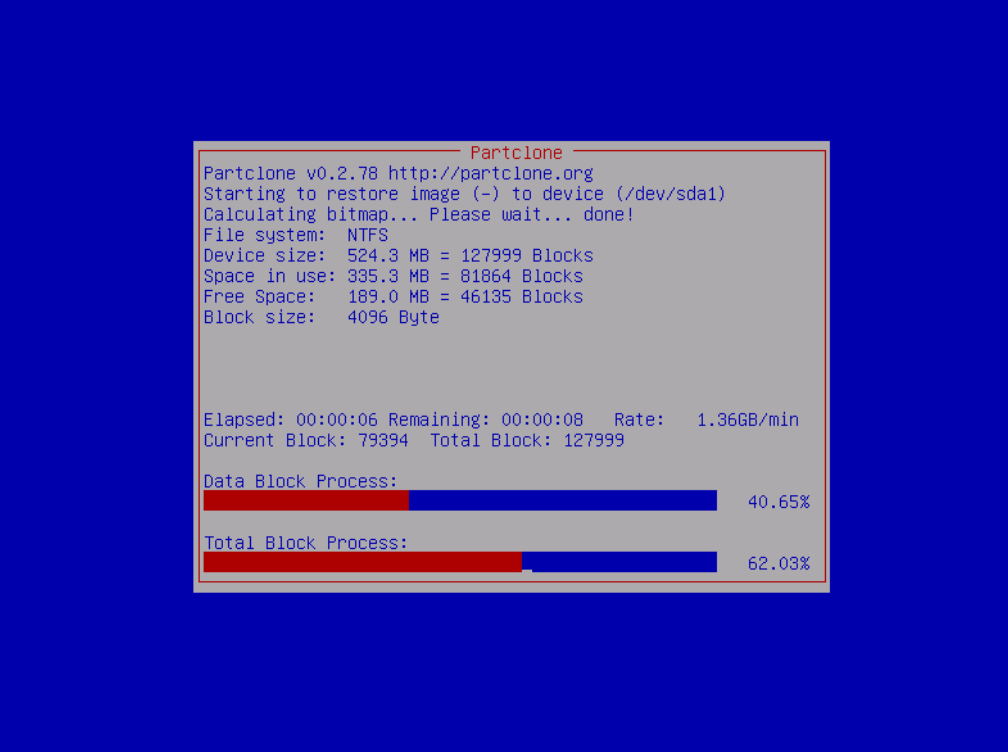

6. Select **(0) Poweroff** to power off the computer.

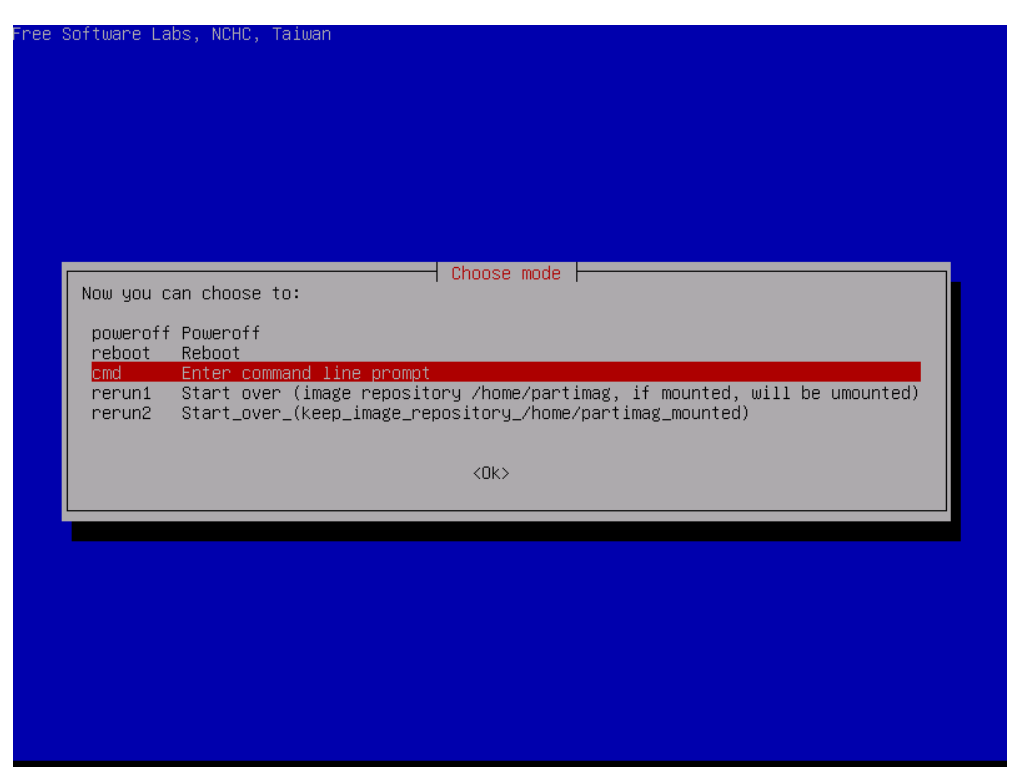

7. Remove the USB drive after the computer has been powered off.

#### **Step 4: Change the BIOS Settings to Boot from the Original Disk**

Now you will need to change the boot priority so that the computer can boot from the original disk.

As the system reboots, press **F2** to enter the BIOS setup menu.

1. Select **Hard Disk Boot Priority** and then press + to move to the first boot device position, and then press **Enter**. Make sure the hard disk has first boot priority.

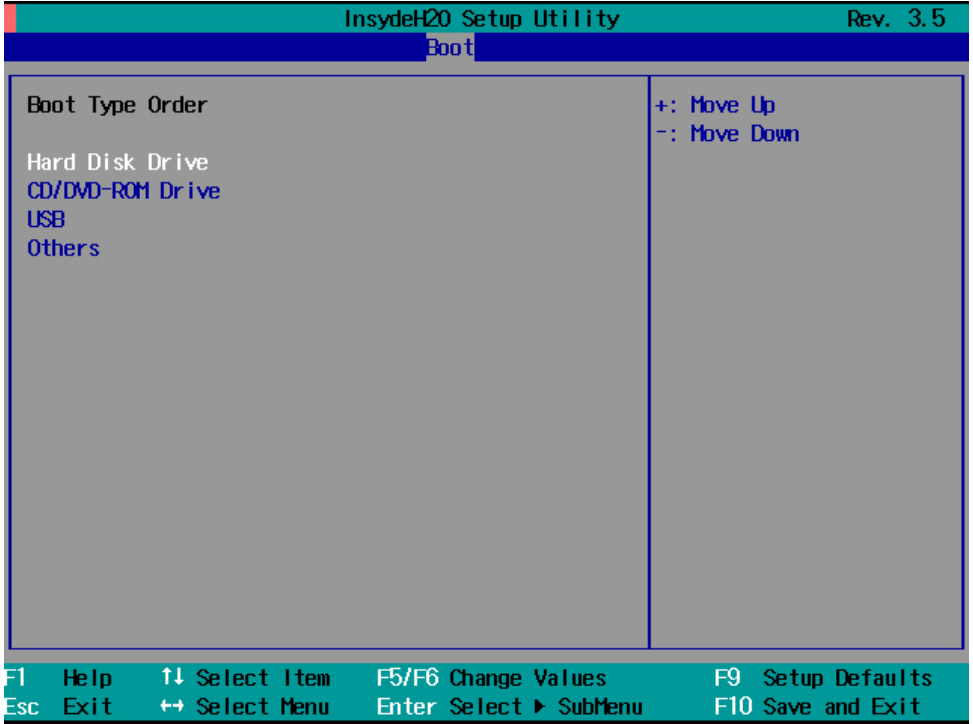

2. Press **F10** and then press **Enter** to save and exit BIOS settings.

#### **Step 5: Reboot the Computer**

You need to wait about 10 to 15 minutes for the system to restart two times automatically, since the system configuration files will be initiated while booting up for the first time. **Do not turn off the computer or shut down the computer** while the system is restarting; otherwise, the IIS service will be terminated. When the operating system has successfully launched, you will need to restart your computer so that the new settings can be activated.

## <span id="page-33-0"></span>**Saving the System Image to the USB Drive**

You may also save the current system image to the USB drive for system recovery in case the system crashes. Before saving the system image to the USB drive, we suggest you remove all files under **\home\partimag\** on the USB drive. In addition, change the BIOS settings to make the USB drive the first boot priority.

When the system boots up, do the following:

1. Select **clonezilla live save disk**.

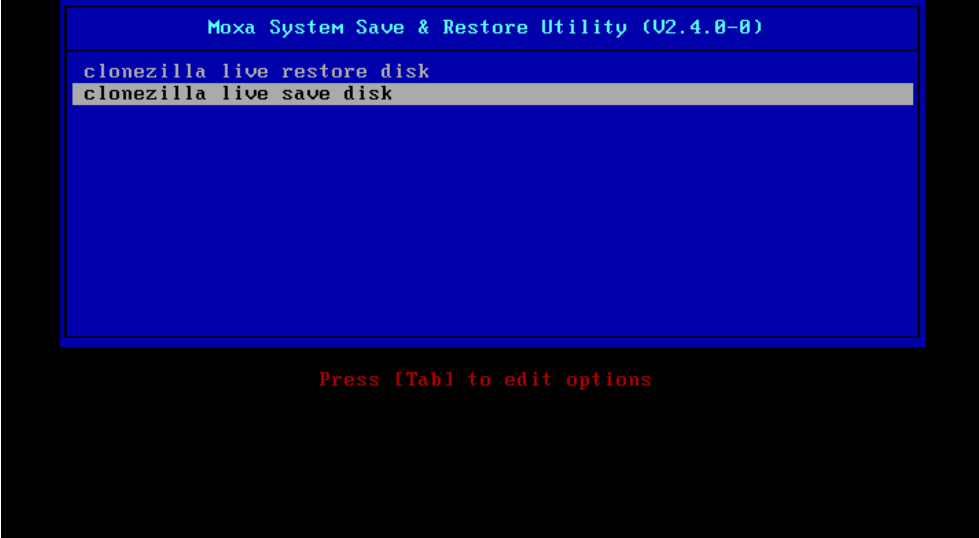

2. Wait for the USB drive boot process to finish.<br>
I 5.1419411 sd 0:0:1:0: [sdb] Attached SCSI disk<br>
I 5.2572771 sd 0:0:0:0: Attached scsi generic sg0 type 0<br>
I 5.2696911 sd 0:0:1:0: Attached scsi generic sg1 type 0<br>
I 5.2 done. sens.<br>Begin: Running /scripts/init-premount ... done.<br>Begin: Mounting root file system ... [ 6.289382] Uniform Multi-Platform E-IDE driver<br>[ 6.301889] ide\_generic: please use "probe\_mask=0x3f" module parameter for p **IDE** ports The ports<br>[6.8011411 NTFS driver 2.1.30 [Flags: R/W MODULE],<br>[6.914295] NTFS volume version 3.1.<br>Begin: Running /scripts/live-premount ... done.<br>[7.331989] FAT: utf8 is not a recommended IO charset for FAT filesystems, fil sensitive! 7.4533691 aufs: module is from the staging directory, the quality is unknown, you have been war red. 7.4790981 aufs 2.1-standalone.tree-38-rcN-20110228 r 1999 and State Lindon (1999)<br>1997 - T. 199281 loop: module loaded<br>1998 - T. 19951441 squashfs: version 4.0 (2009/01/31) Phillip Lougher<br>1991 - Mounting "Alive/image/live/filesystem.squashfs" on "Afilesystem.squashfs" via . done. done. aone.<br>
Begin: Running /scripts/live-bottom<br>
... Begin: Preconfiguring fstab ... done.<br>
Begin: Preconfiguring networking ... done.<br>
Begin: Loading preseed file ... done.<br>
Begin: Running /scripts/init-bottom ... done.<br>
INIT:

3. Enter **y** to continue.

```
etting the TERM as linux
hutting down the Logical Volume Manager
Mo volume groups found<br>- No volume groups found<br>- No volume groups found<br>- Selected device [sda] found!<br>- Selected devices: sda<br>- Selected devices: sda<br>- Selected devices: sda
meserere a were contained and the server and the server and the server and the server and the selected device is started and for Selected device is started and Selected device is started in Selected device is started in Se
         The following step is to save the hard disk∕partition(s) on this machine as an image:
achine: VirtualBox
настанс: -⊽i самісы.<br>da (2103MB_VBOX_HARDDISK__ata-VBOX_HARDDISK_VB1c64a0a3-c9f7523d)<br>da1 (2065MB_ntfs(In_VBOX_HARDDISK_)_ata-VBOX_HARDDISK_VB1c64a0a3-c9f7523d)
```
4. Wait for the process to finish.

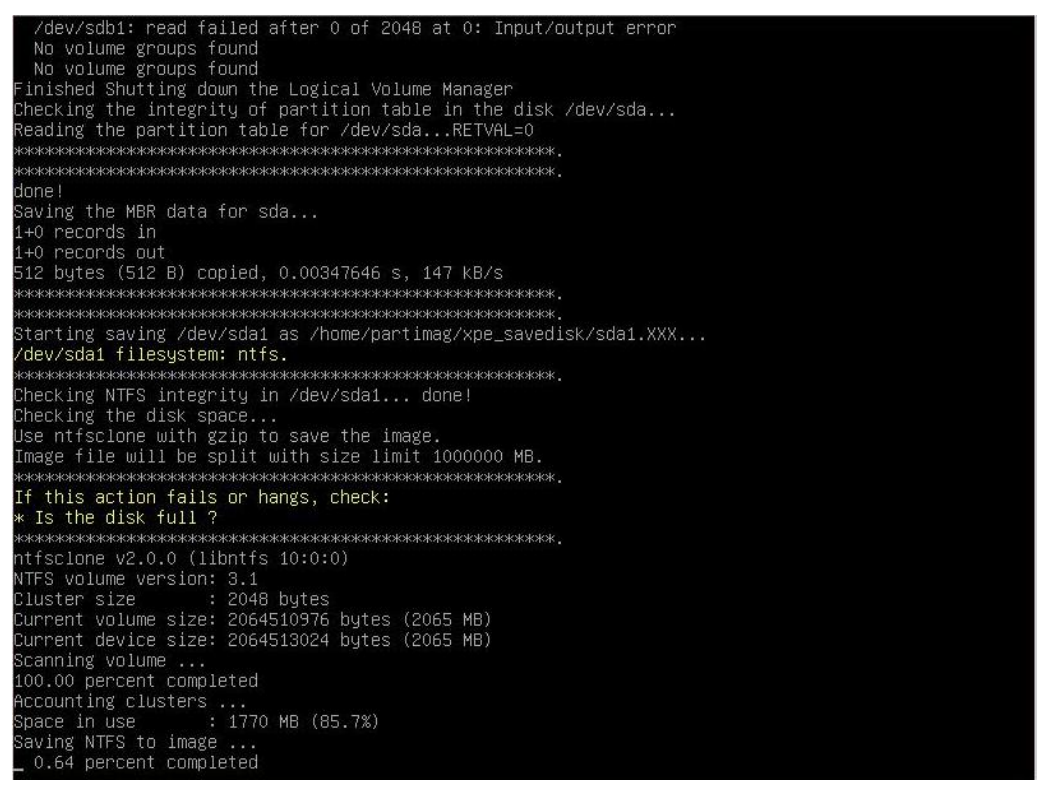

5. Select **(0) Poweroff** so that the computer will power off when the process is finished.

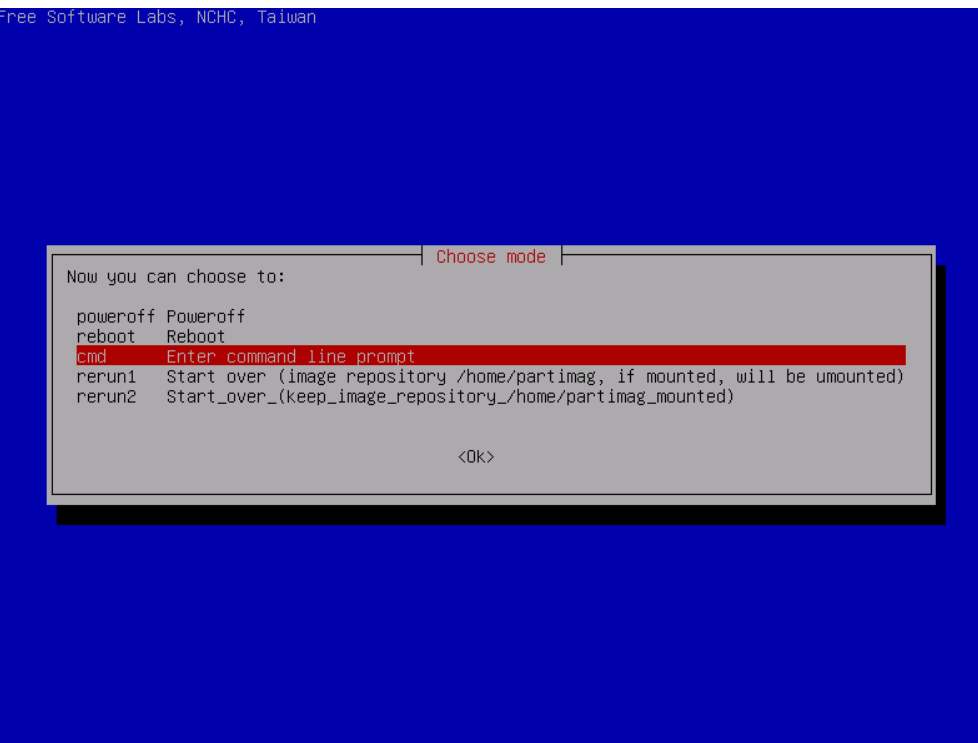

## <span id="page-36-0"></span>**7. DE-PRP-HSR-EF Expansion Module**

This chapter describes how to operate the DE-PRP-HSR-EF card on a DA-720 computer, and includes information on configuring the DE-PRP-HSR-EF function using the configuration utility.

The following topics are covered in this chapter:

#### **[Software Installation](#page-37-0)**

- > [Installing the DE-PRP-HSR-EF Utility](#page-37-1)
- [Checking the PRP/HSR Related Service and Program](#page-40-0)

#### **[Configuring the DE-PRP-HSR-EF](#page-43-0)**

- $\triangleright$  [Setting the Operating Mode](#page-43-1)
- [Getting the DE-PRP-HSR-EF](#page-44-0) Status
- [Getting the FPGA Version](#page-45-0)
- [Getting the Status of the Supervision Frame](#page-46-0)
- [Configuring Alert](#page-46-1) Notifications

#### **[API Reference](#page-50-0)**

[Overview](#page-50-1)

#### **[API Functions](#page-50-2)**

- [Set Operating Mode](#page-50-3)
- [Get RX/TX Counters](#page-54-0)

## <span id="page-37-0"></span>**Software Installation**

## <span id="page-37-1"></span>**Installing the DE-PRP-HSR-EF Utility**

1. Extract the DE-PRP-HSR\_V1.0\_Utility.zip file and run WinPcap-4-1-3.exe to install the **WinPcap** setup package.

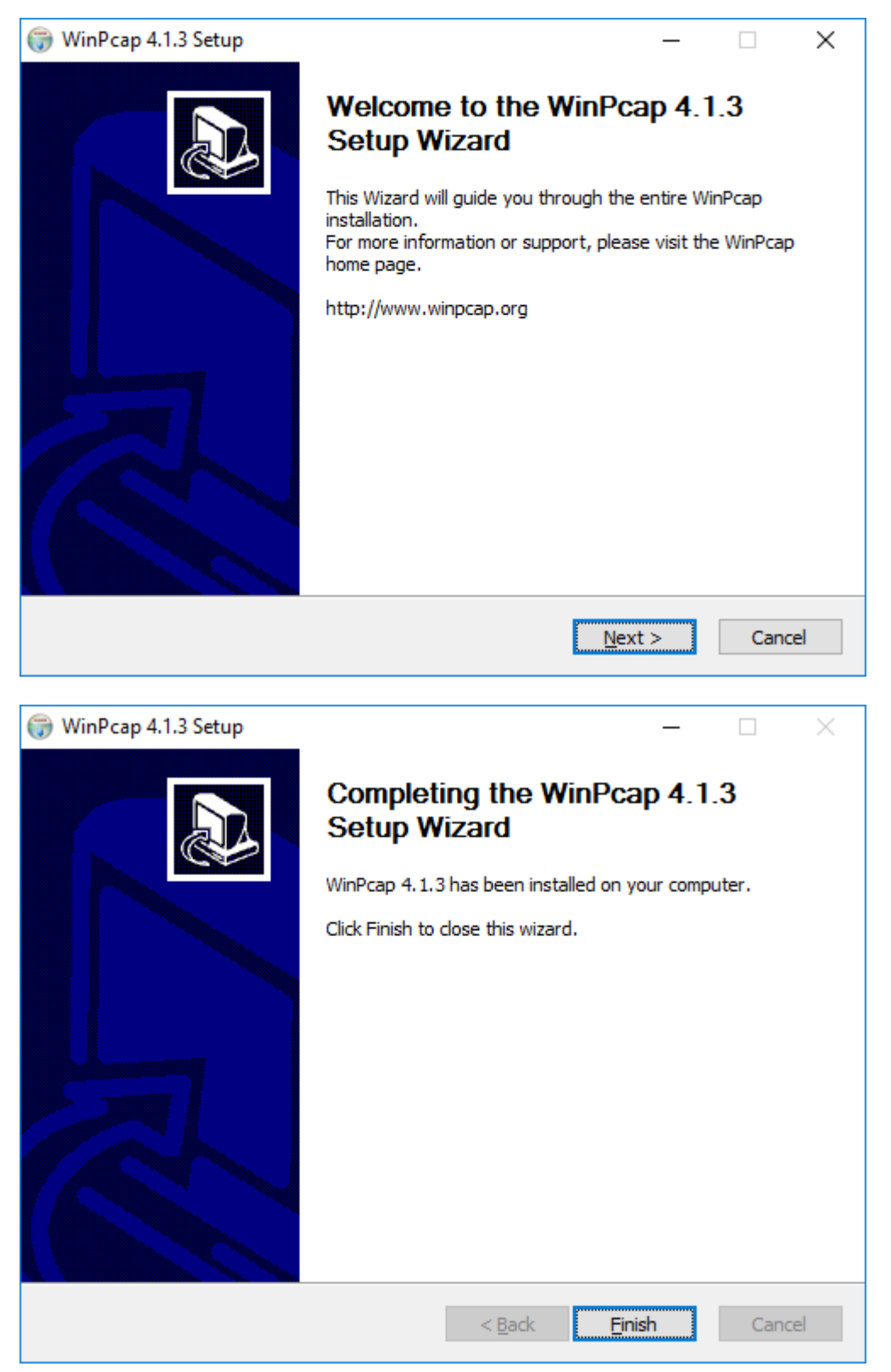

- 2. Obtain the MxPrpSetup.msi file on the DE-PRP-HSR-EF Software CD/DVD or download the file from Moxa's support website at http://www.moxa.com/support/download\_center.asp. Then, save the file on the DA-720 computer.
- 3. Double-click on the MxPrpSetup.msi file to start the installation process.

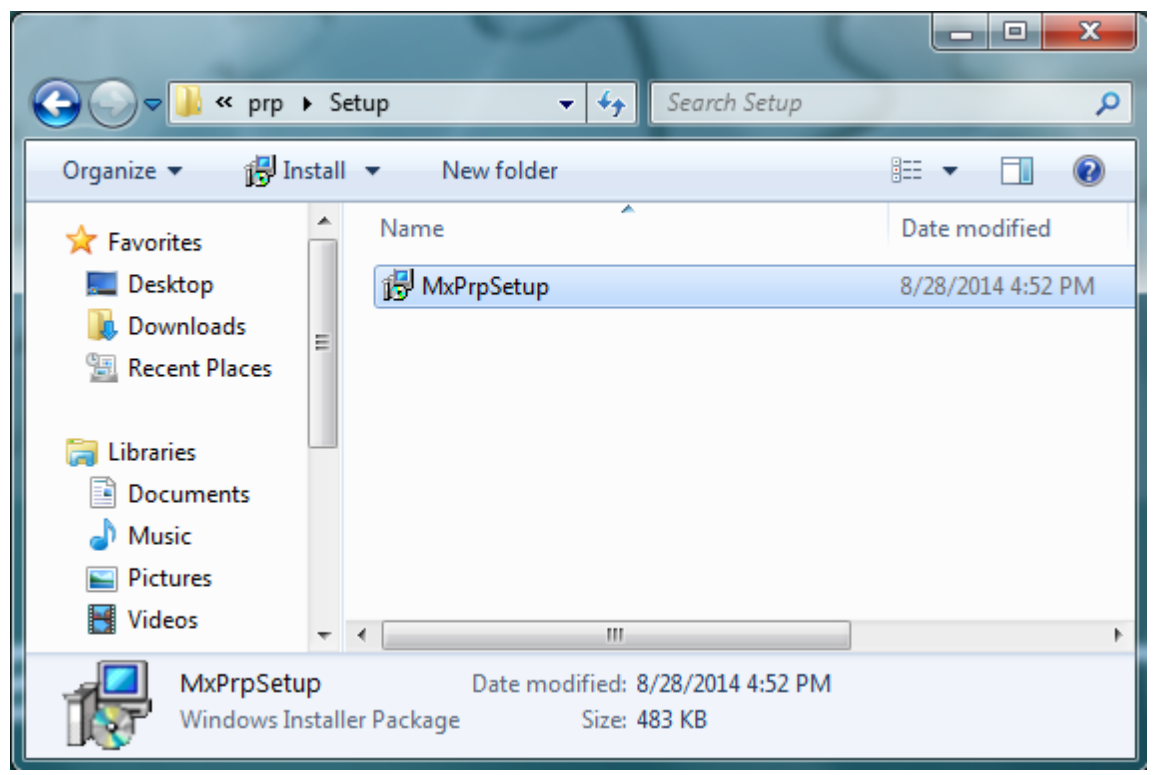

4. Click the **Next** button on the welcome screen.

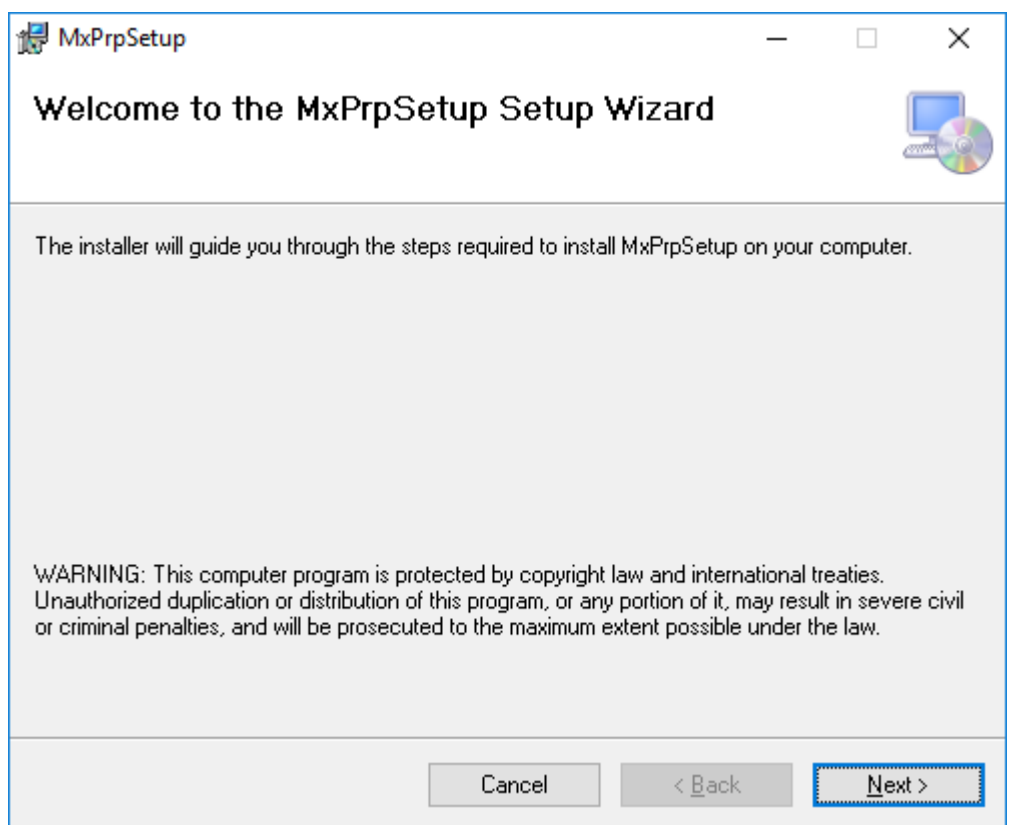

5. Accept the default installation directory or click **Browse** to select one and Click **Next**.

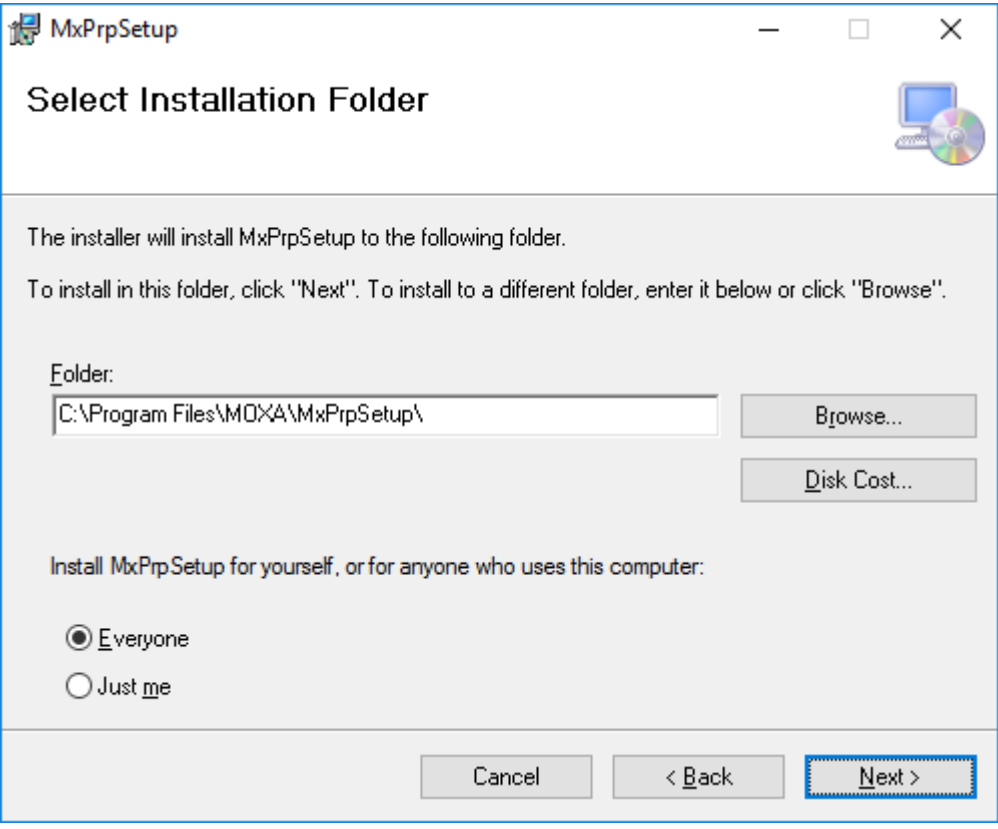

6. Click **Next** to continue.

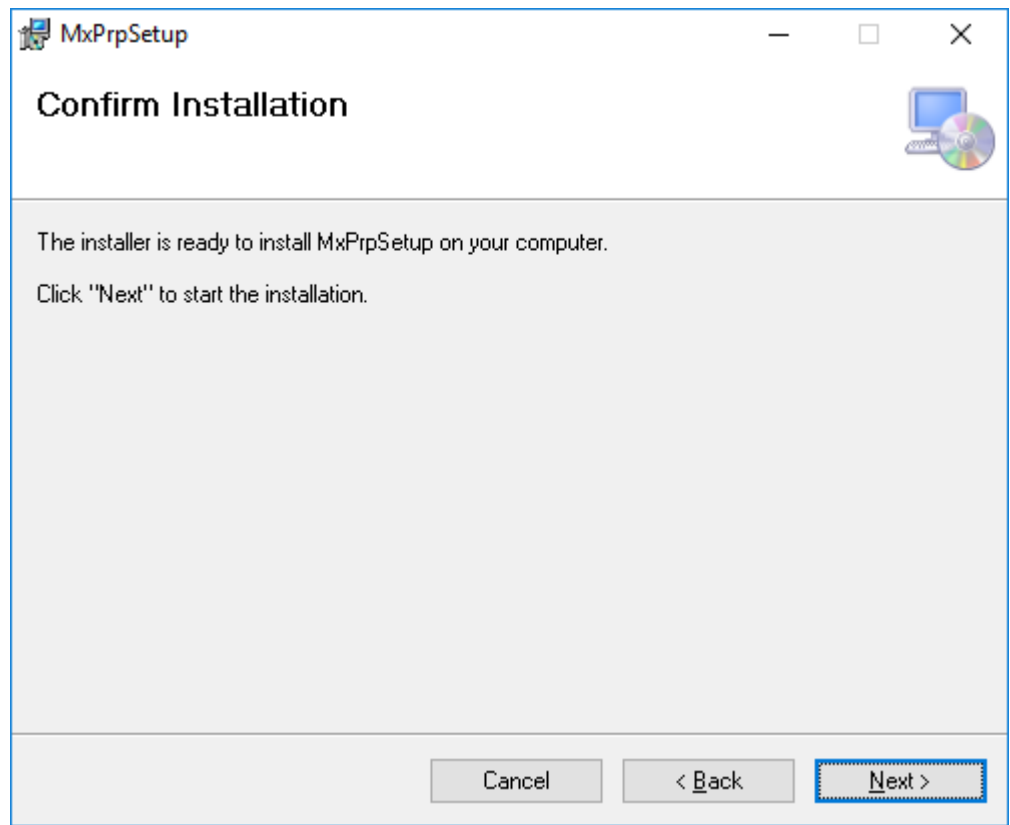

7. Click **Close** to complete the installation. The Moxa PRP Service will be installed on the computer.

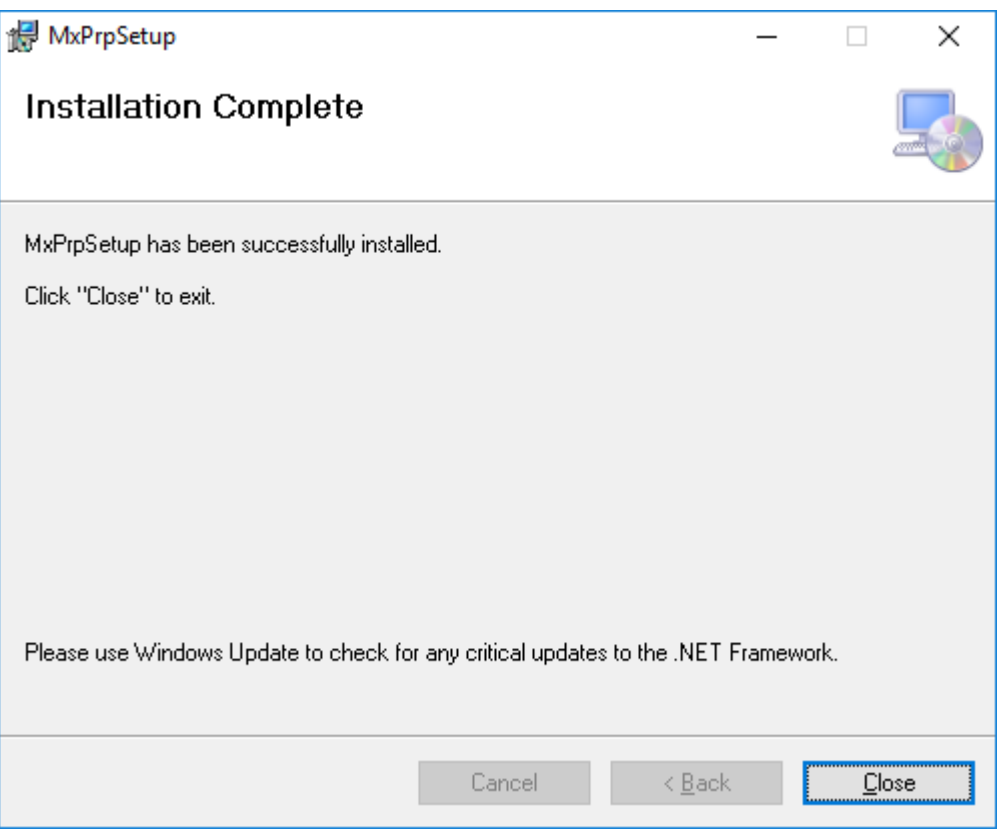

## <span id="page-40-0"></span>**Checking the PRP/HSR Related Service and Program**

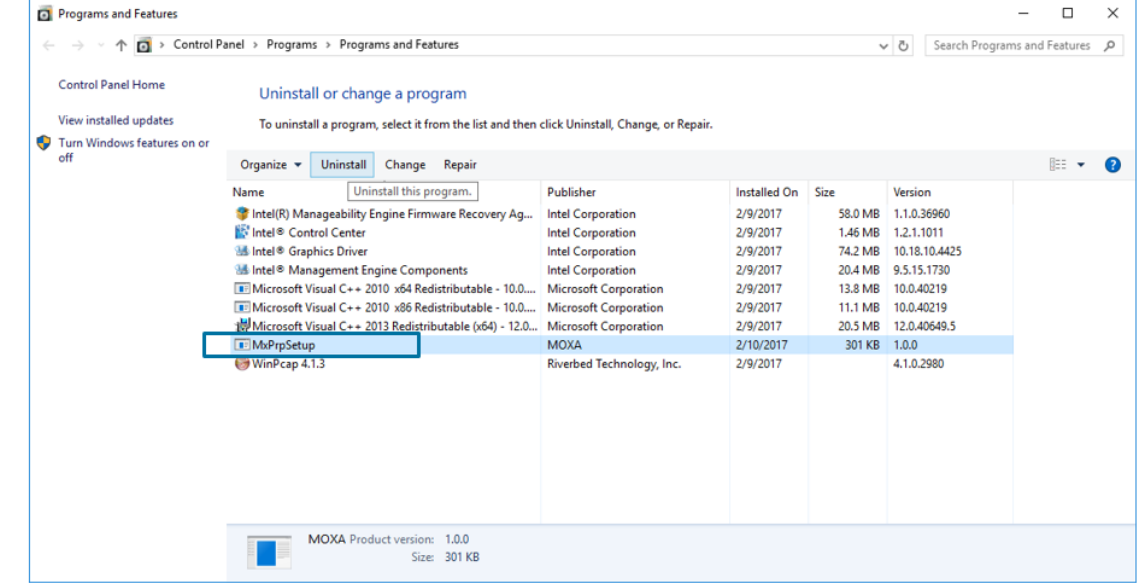

1. In the Windows Programs and Features window, check the software version.

2. Check if the network adapter is renamed correctly.

The network adapter names should have the prefix **PRPHSREthernet** as shown below:

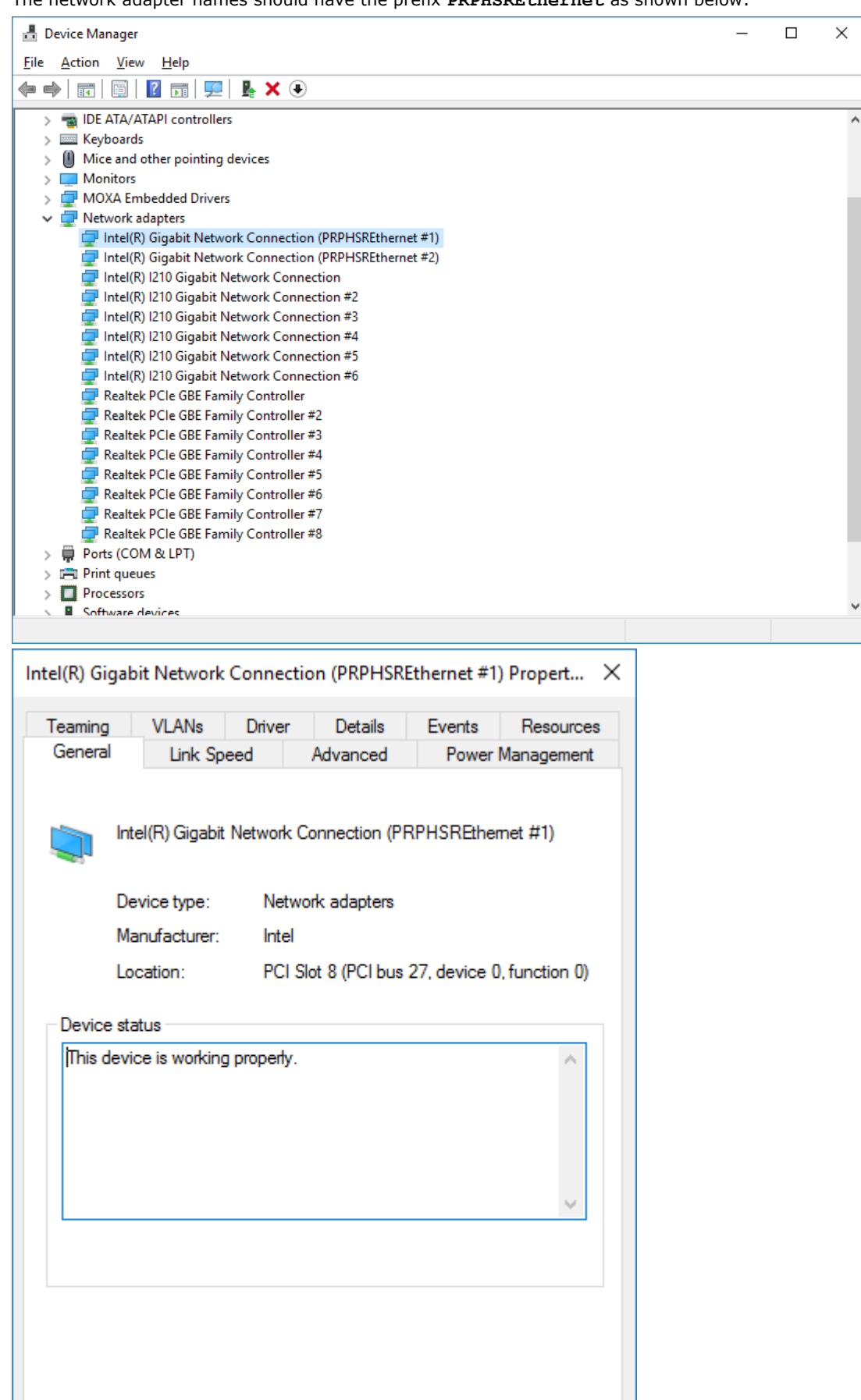

 $OK$ 

Cancel

3. Check if the network connections are renamed correctly based on the network adapter name.

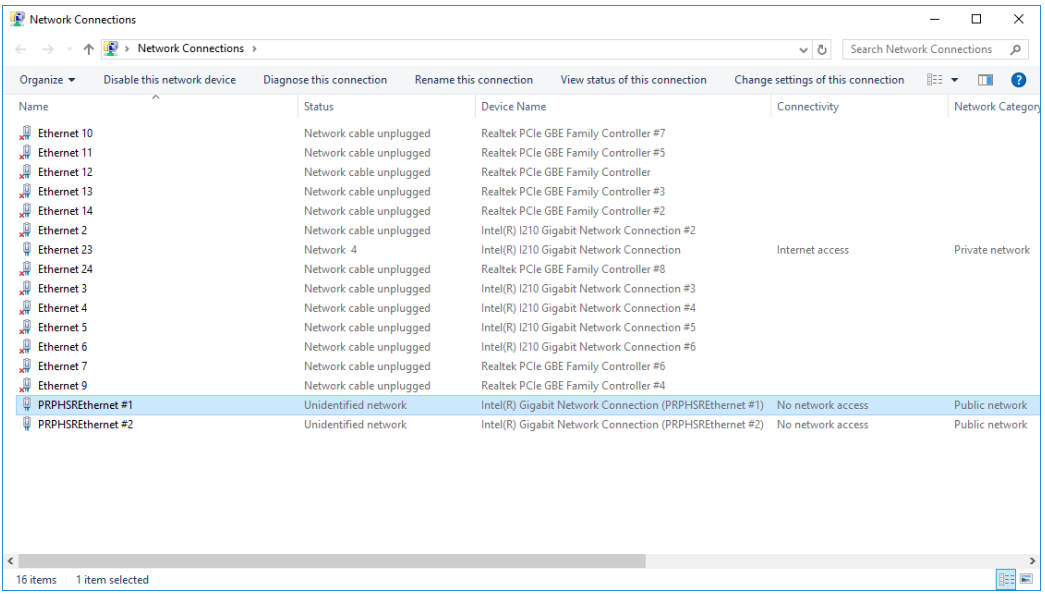

4. Wait for 1 minute to confirm that the PRP/HSR service is running continuously without stopping.

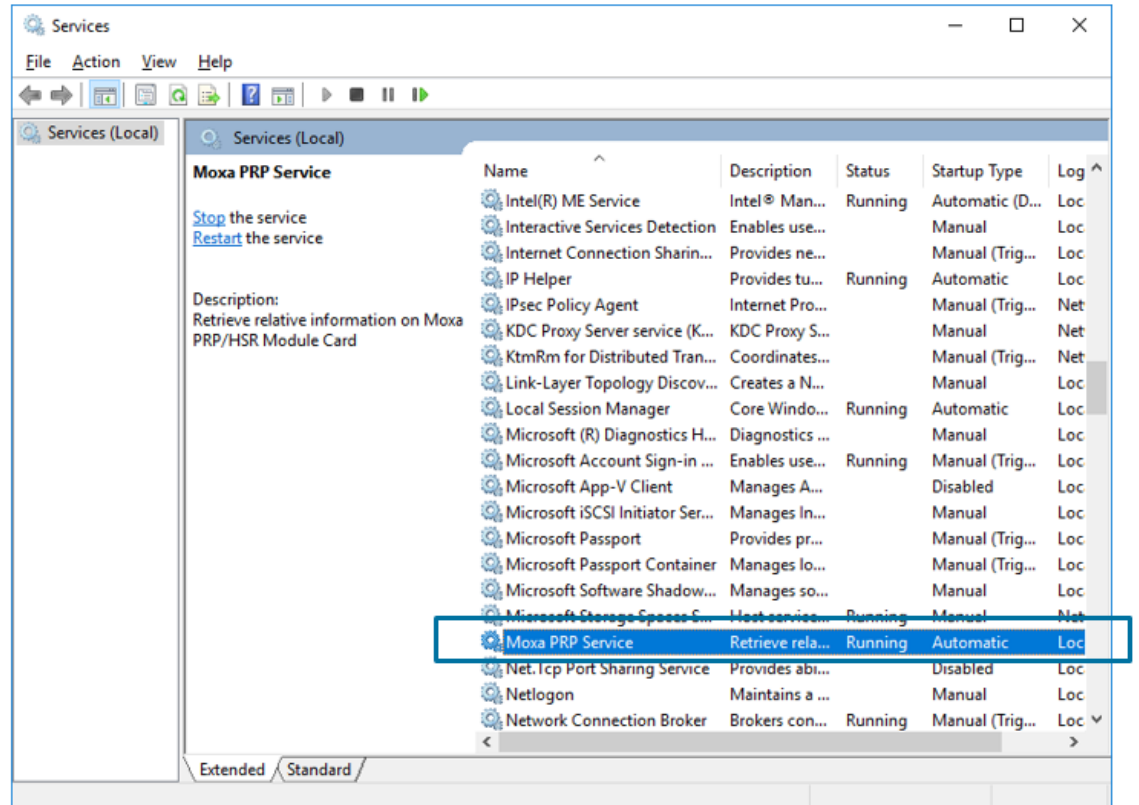

5. Check if the **PRPSuperVisionFrame.exe** is running correctly.

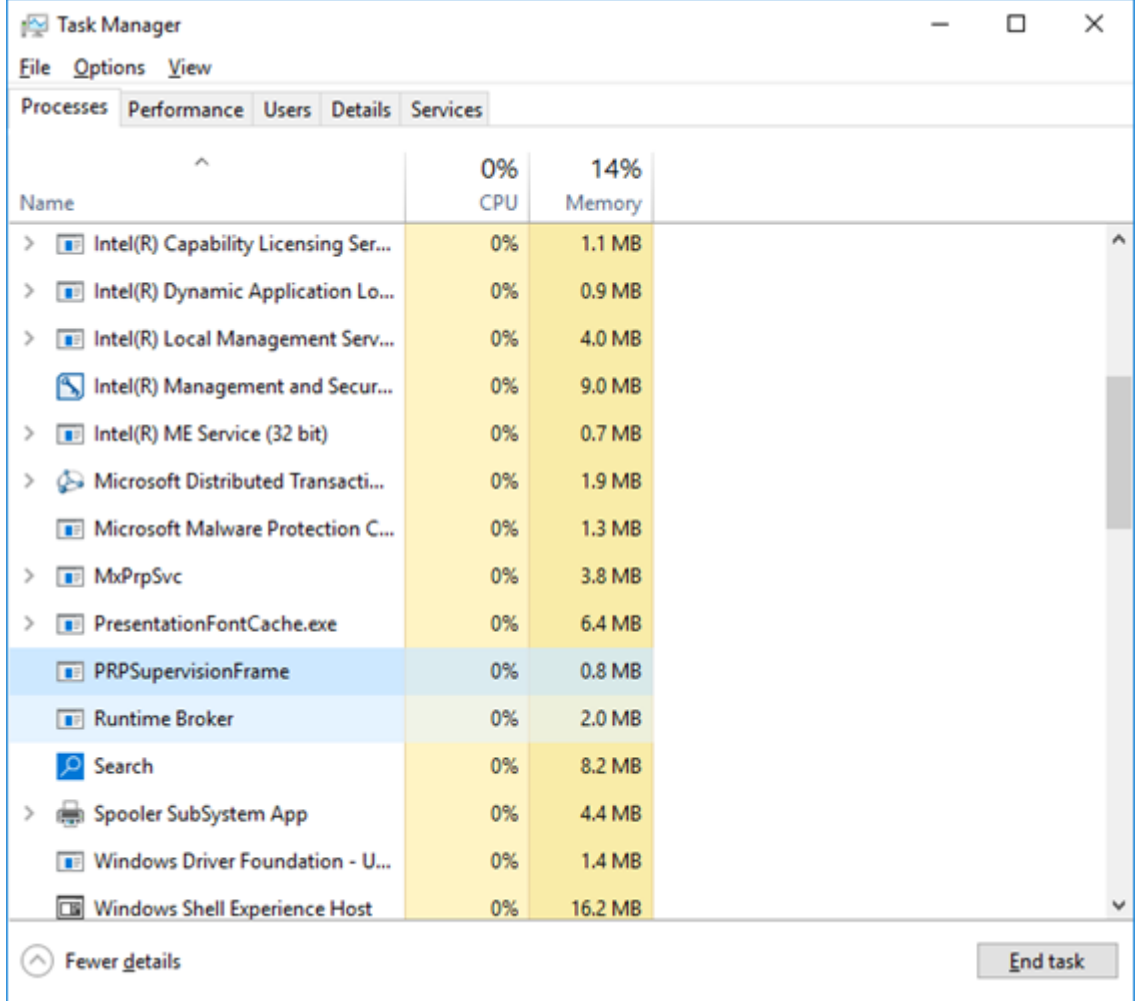

## <span id="page-43-0"></span>**Configuring the DE-PRP-HSR-EF**

You can use the Moxa PRP Settings utility to set the operating mode on the DE-PRP-HSR-EF.

### <span id="page-43-1"></span>**Setting the Operating Mode**

- 1. Open the Moxa PRP Settings utility from the Start menu.
- 2. If more than one DE-PRP-HSR-EF is installed on the computer, select the index (1 to 3) of the DE-PRP-HSR-EF that you want to configure from the Module Index drop-down list.

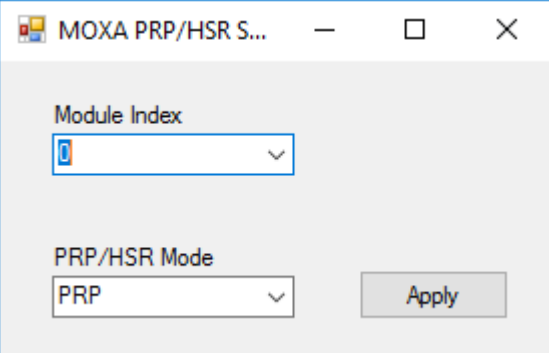

3. From the PRP/HSR Mode drop-down list, select an option and click **Apply**.

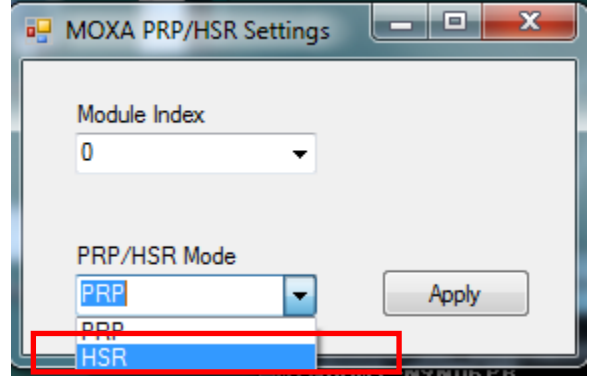

4. Wait for the service to make the changes.

### <span id="page-44-0"></span>**Getting the DE-PRP-HSR-EF Status**

To get the counter value, do the following:

- 1. Run the **GetRXCounters.exe** program from the DE-PRPHSR\_V1.0\_example.zip file.
- 2. Get RX count values from the internal ports, port A and port B

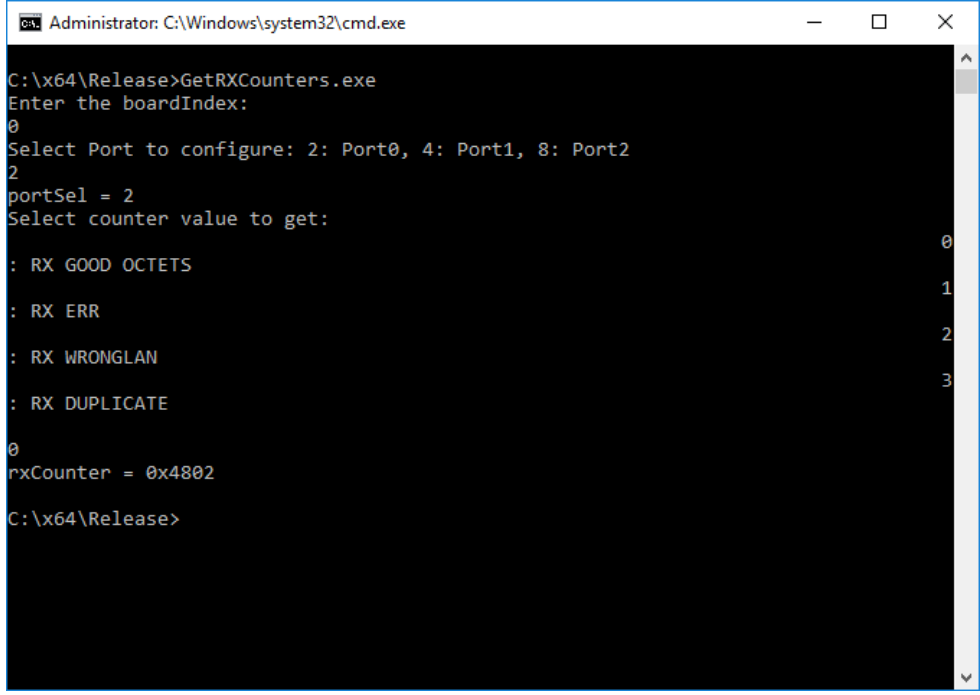

3. Get the TX count value.

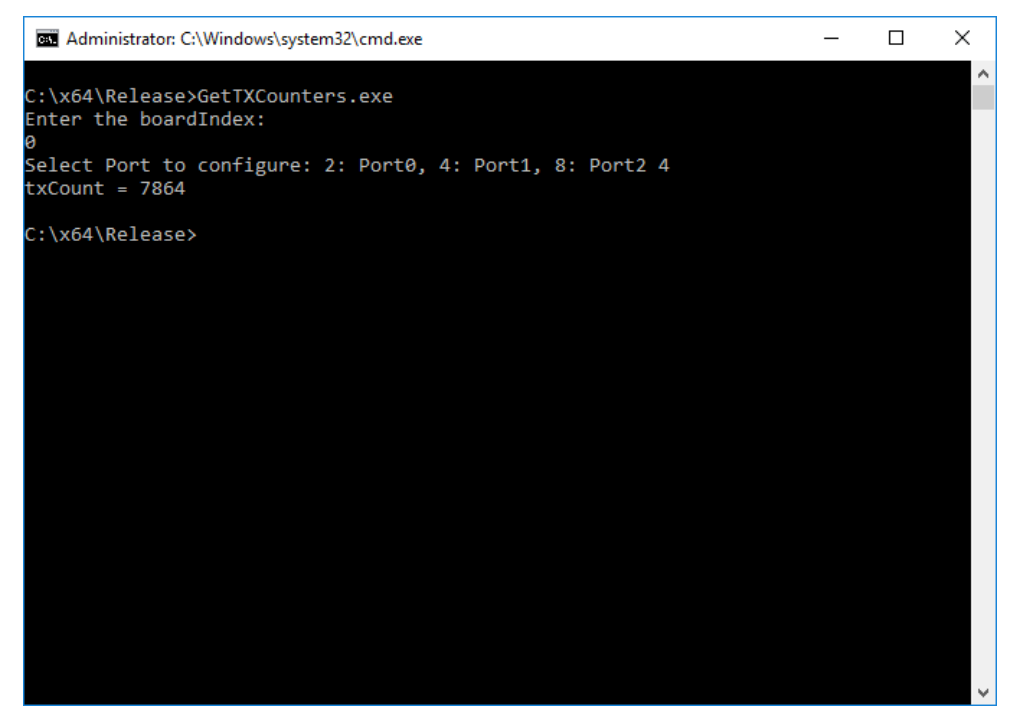

### <span id="page-45-0"></span>**Getting the FPGA Version**

1. Execute the GetFPGAVersion.exe program

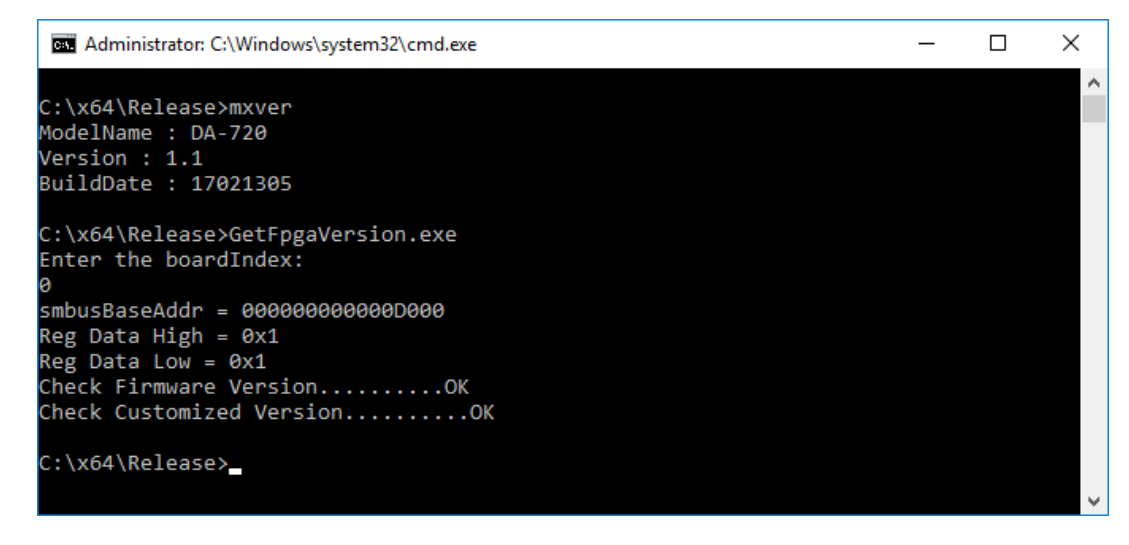

2. Check if the read status and the firmware version are correct.

### <span id="page-46-0"></span>**Getting the Status of the Supervision Frame**

Open **Wireshark** using the **hsr\_prp\_supervision** filter and check if the Supervision frame is sent correctly.

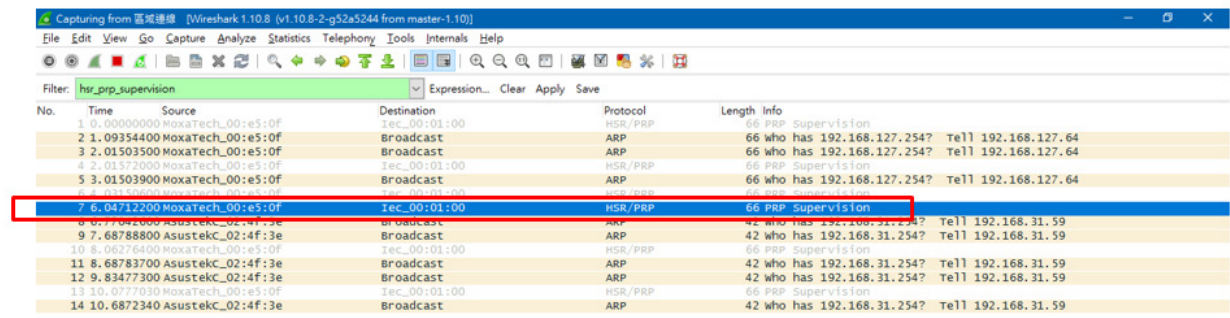

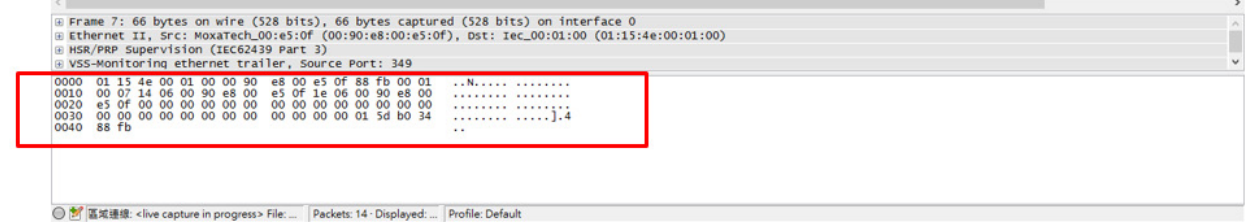

## <span id="page-46-1"></span>**Configuring Alert Notifications**

### **Setting Custom Actions**

- 1. Connect the PRP/HSR card with a RedBox.
- 2. Stop the Moxa PRP/HSR service.
- 3. Check if the relay output is set to high.

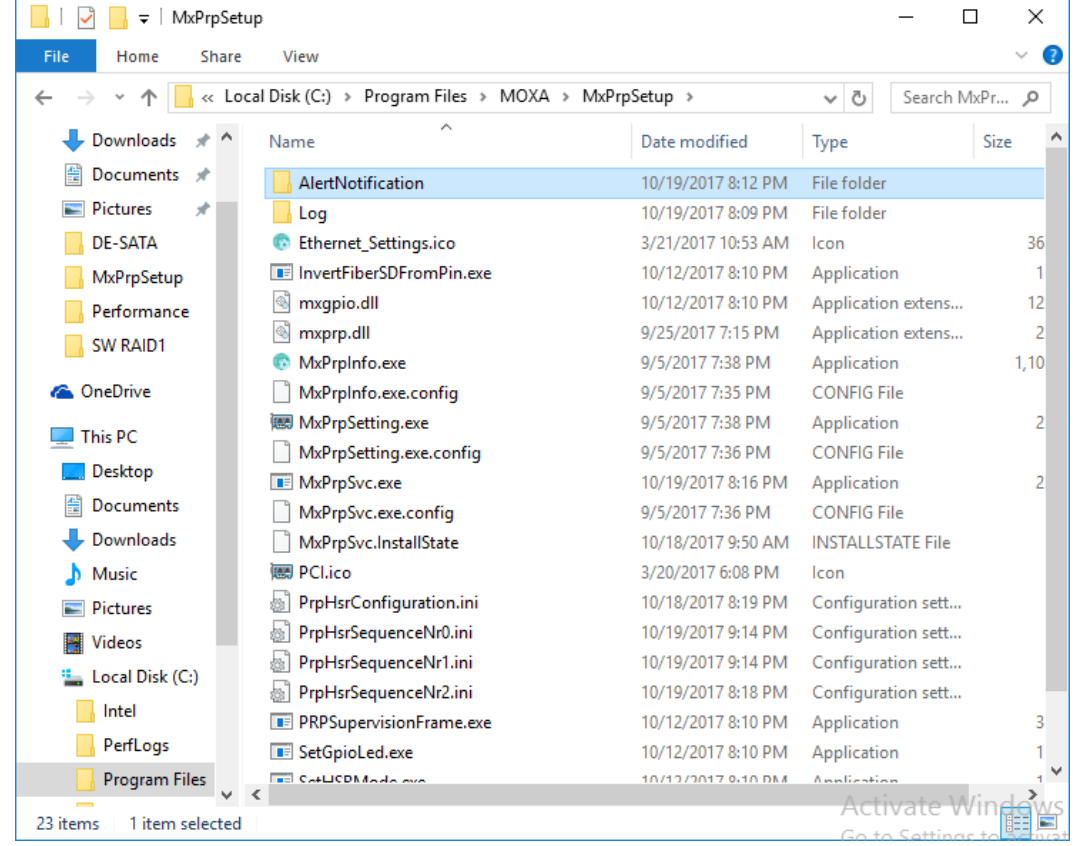

#### 4. Add the relay output program to **AlertNotification.cmd** located in the **AlertNotification** folder.

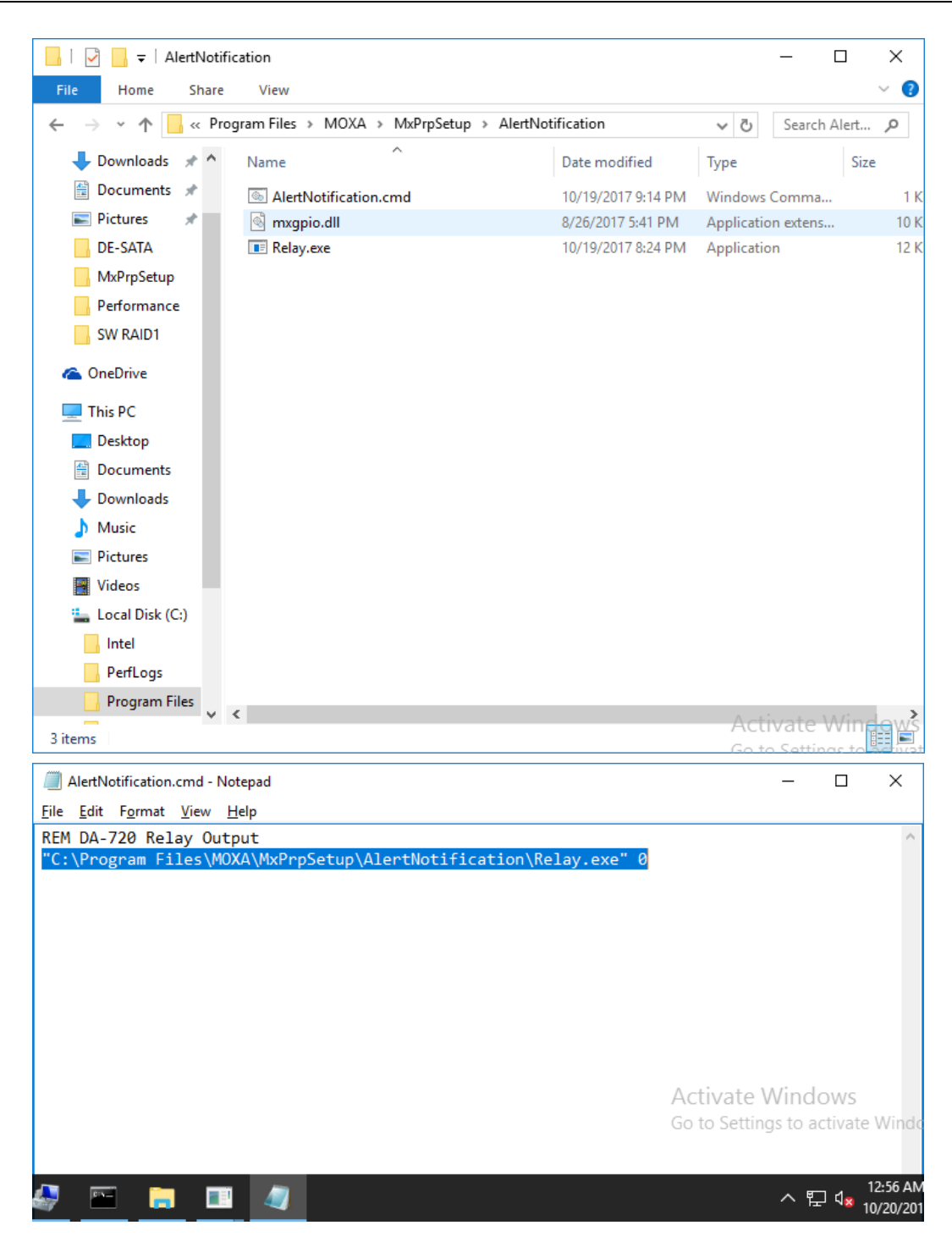

5. Check the current status of the relay using the **RelaySample.exe** test program.

(The RelaySample.exe program is available in the DA-720-Win10\_V1.0\_Example.zip under the examples folder)

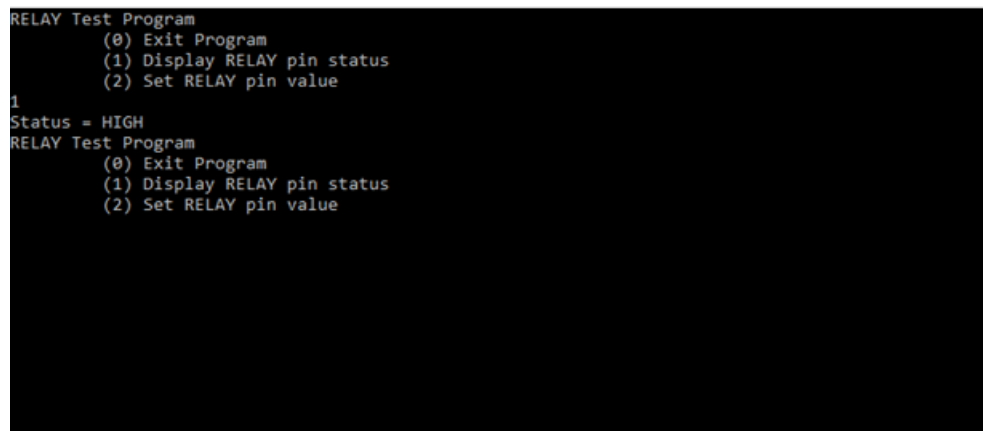

- 6. Start the Moxa PRP/HSR service.
- 7. Disconnect all connections on port A and port B
- 8. Check if the relay output is set to low

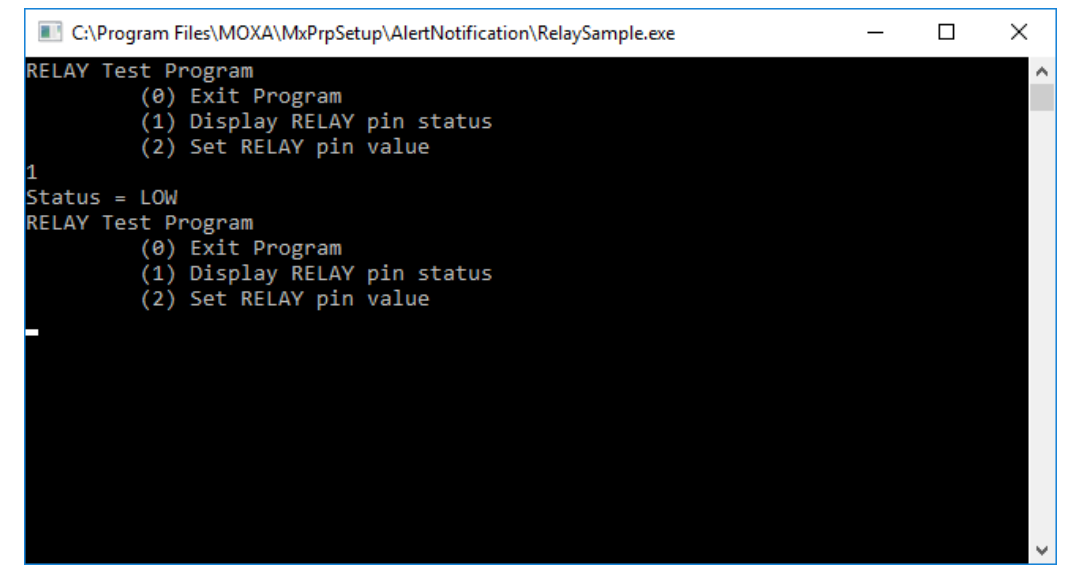

## <span id="page-50-0"></span>**API Reference**

### <span id="page-50-1"></span>**Overview**

The Moxa PRP/HSR API provides a set of C functions for communicating with hardware devices.

The Moxa PRP/HSR API supports the following tasks:

- Setting the operating mode (PRP/HSR).
- Getting RX/TX counters

## <span id="page-50-2"></span>**API Functions**

## <span id="page-50-3"></span>**Set Operating Mode**

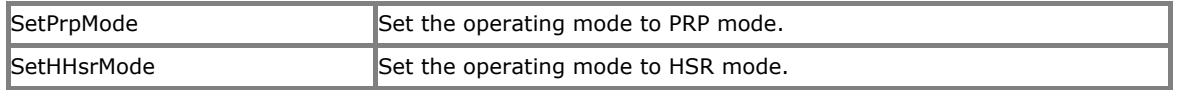

### **SetPRPMode**

#### **int SetPrpMode(UINT8 slaveAddr);**

#### **Parameters**

slaveAddr : The system management bus (smbus) slave address.

#### **Return Value**

Return value(ret) is zero on success, a negative error code on failure.

 $ret = 0 :$  Success

 $ret = -1$ : Error

#### **Description**

The SetPRPMode function is used to set the operating mode to PRP mode.

#### **Example**

```
#include "stdafx.h"
#include <windows.h>
#include "mxprp.h"
bool CheckMxPrpService();
#define LED_INDEX_PRP 0
```

```
/*****************************************************************/
int _tmain(int argc, _TCHAR* argv[])
    int boardIndex = 0;
    int ledIndex = LED_INDEX_PRP;
    UINT8 slaveAddr = 0x0;
   bool isServiceExist = false; 
    isServiceExist = CheckMxPrpService();
    if(isServiceExist==true)
        printf("mxPrpService is running, to run this program, please stop the 
mxPrpService\n");
        printf("Exit the program\n");
        return 0;
    if(\text{argc} < 2)
        /* Get user selection for smbus slave address */
        printf("Enter the boardIndex:\n");
        scanf("%d", &boardIndex);
    else
        boardIndex = wtol(argv[1]);
    slaveAddr = SMBUS_SLAVE_ADDRESS
    slaveAddr += (UINT8)boardIndex;
    /* Set the PRP mode */
    SetPrpMode(slaveAddr);
    /* Set the link mode */
    SetLinkSpeedMode(slaveAddr);
    /* Set the module led*/
    ConfigureGpioMode(slaveAddr, ledIndex);
    SetLedValue(slaveAddr, ledIndex);
    return 0;
bool CheckMxPrpService()
   bool isServiceExists = false;
    HANDLE hMutex; 
    hMutex = CreateMutex( 
       NULL, // default security descriptor
       FALSE, // mutex not owned
       TEXT("Global\\MxPrpSvcMutex")); // object name
    if (hMutex == NULL)
```

```
printf("CreateMutex error: %d\n", GetLastError() );
    else 
      if ( GetLastError() == ERROR_ALREADY_EXISTS ) 
            isServiceExists = true;
       else
            isServiceExists = false;
            /* No service is running, now we can close the mutex and run our program 
*/
           CloseHandle(hMutex);
   return isServiceExists;
```
#### **SetHSRMode**

int SetHsrMode(UINT8 slaveAddr);

#### **Parameters**

slaveAddr : The smbus slave address.

#### **Return Value**

Return value (ret) is zero on success, a negative error code on failure.

 $ret = 0:$  Success  $ret = -1:$  Error

#### **Description**

The SetHSRMode function is used to set the operating mode to HSR mode.

#### **Example**

```
#include "stdafx.h"
#include <windows.h>
#include "mxprp.h"
bool CheckMxPrpService();
#define LED INDEX HSR 1
```

```
/*****************************************************************/
int _tmain(int argc, _TCHAR* argv[])
   int boardIndex = 0;
    int ledIndex = LED INDEX HSR;
   UINT8 slaveAddr = 0x0;
   bool isServiceExist = false; 
   isServiceExist = CheckMxPrpService();
    if(isServiceExist==true)
        printf("mxPrpService is running, to run this program, please stop the 
mxPrpService\n");
       printf("Exit the program\n");
       return 0;
    if(\text{argc} < 2)
        /* Get user selection for smbus slave address */
       printf("Enter the boardIndex:\n");
       scanf("%d", &boardIndex);
    else
       boardIndex = wtol(argv[1]);
    slaveAddr = SMBUS SLAVE ADDRESS
    slaveAddr += (UINT8)boardIndex;
   /* Set the HSR mode */
   SetHsrMode(slaveAddr);
   /* Set the link mode */
   SetLinkSpeedMode(slaveAddr);
   /* Set the module led*/
   ConfigureGpioMode(slaveAddr, ledIndex);
   SetLedValue(slaveAddr, ledIndex);
    return 0;
bool CheckMxPrpService()
   bool isServiceExists = false;
   HANDLE hMutex; 
    hMutex = CreateMutex( 
       NULL, // default security descriptor
       FALSE, // mutex not owned
       TEXT("Global\\MxPrpSvcMutex")); // object name
```

```
 if (hMutex == NULL) 
      printf("CreateMutex error: %d\n", GetLastError() );
    else 
      if ( GetLastError() == ERROR_ALREADY_EXISTS ) 
           isServiceExists = true;
       else
            isServiceExists = false;
            /* No service is running, now we can close the mutex and run our program 
*/
           CloseHandle(hMutex);
   return isServiceExists;
```
### <span id="page-54-0"></span>**Get RX/TX Counters**

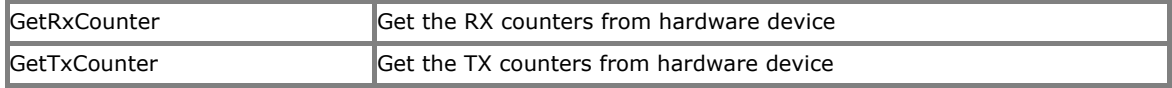

#### **GetRxCounter**

**int GetRxCounter(UINT8 slaveAddr, UINT8 portSel, unsigned short counterOffset, unsigned short \*rxCounter);**

#### **Parameters**

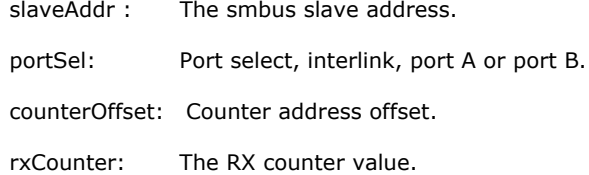

#### **Return Value**

Return value(ret) is zero on success, a negative error code on failure.

 $ret = 0:$  Success

#### **Description**

The GetRXCounter function is used to obtain the RX counter of the interlink ports, port A and port B.

#### **Example**

```
#include "stdafx.h"
#include <windows.h>
#include "mxprp.h"
bool CheckMxPrpService();
unsigned short ReverseBytes(unsigned short value);
unsigned int GetRxGoodOctets(UINT8 slaveAddr, UINT8 portSel);
unsigned int GetRxErrOctets(UINT8 slaveAddr, UINT8 portSel);
unsigned int GetRxWrongLan(UINT8 slaveAddr, UINT8 portSel);
unsigned int GetRxDuplicate(UINT8 slaveAddr, UINT8 portSel);
/*****************************************************************/
int _tmain(int argc, _TCHAR* argv[])
    UINT8 portSel = 0;
    UINT8 funcSel = 0;
    unsigned short counterOffset = 0;
    unsigned int rxCounter = 0x0;int boardIndex = 0;
    UINT8 slaveAddr = 0x0;
    bool isServiceExist = false; 
    isServiceExist = CheckMxPrpService();
    if(isServiceExist==true)
        printf("mxPrpService is running, to run this program, please stop the 
mxPrpService\n");
        printf("Exit the program\n");
        return 0;
    /* Get user selection for smbus slave address */
    printf("Enter the boardIndex:\n");
    scanf("%d", &boardIndex);
    slaveAddr = SMBUS SLAVE ADDRESS;
    slaveAddr += boardIndex;
    /* Configure Counter Control bit to 1 to update the values in counter registers 
    printf("Select Port to configure: 2: Port0, 4: Port1, 8: Port2\n");
    scanf("%d", &portSel);
    printf("portSel = d\n\alpha", portSel);
    /* Get the counter value */
    printf("Select counter value to get:\n \
                                         0: RX GOOD OCTETS\n \
                                         1: RX ERR\n \
                                         2: RX WRONGLAN\n \
                                         3: RX DUPLICATE\n \
                                         \langle n" \rangle;
    scanf("%d", &funcSel);
```

```
switch(funcSel)
   case 0:
       rxCounter = GetRxGoodOctets(slaveAddr, portSel);
       break;
   case 1:
        rxCounter = GetRxErrOctets(slaveAddr, portSel);
       break;
   case 2:
       rxCounter = GetRxWrongLan(slaveAddr, portSel);
       break;
   case 3:
       rxCounter = GetRxDuplicate(slaveAddr, portSel);
       break;
   default:
       break;
   printf("rxCounter = 0x\x\n", rxCounter);
   return 0;
unsigned int GetRxGoodOctets(UINT8 slaveAddr, UINT8 portSel)
   unsigned int rxCount = 0;
   unsigned short rxCountLow = 0;
   unsigned short rxCountHigh = 0;
   unsigned short recvData = 0x0;
    /* Get low part of RX counter */
   GetRxCounter(slaveAddr, portSel, (short)CNT_CFG_REG_OFFSET_RX_GOOD_OCTETS_L,
&recvData);
    rxCountLow = ReverseBytes(recvData);
    /* Get high part of RX counter */
   GetRxCounter(slaveAddr, portSel, (short)CNT CFG REG OFFSET RX GOOD OCTETS H,
&recvData);
    rxCountHigh = ReverseBytes(recvData);
    /* Combine low part and high part data */
    rxCount = (unsigned int)(rxCountHigh << 16) + rxCountLow;
   return rxCount;
unsigned int GetRxErrOctets(UINT8 slaveAddr, UINT8 portSel)
   unsigned int rxCount = 0;
   unsigned short rxCountLow = 0;
   unsigned short rxCountHigh = 0;unsigned short recvData = 0x0;
```

```
/* Get low part of RX counter */
    GetRxCounter(slaveAddr, portSel, (short)CNT_CFG_REG_OFFSET_RX_ERR_L, 
&recvData);
    rxCountLow = ReverseBytes(recvData);
    /* Get high part of RX counter */
   GetRxCounter(slaveAddr, portSel, (short)CNT_CFG_REG_OFFSET_RX_ERR_H,
&recvData);
    rxCountHigh = ReverseBytes(recvData);
    /* Combine low part and high part data */
    rxCount = (unsigned int)(rxCountHigh << 16) + rxCountLow;
   return rxCount;
unsigned int GetRxWrongLan(UINT8 slaveAddr, UINT8 portSel)
   unsigned int rxCount = 0;
   unsigned short rxCountLow = 0;
   unsigned short rxCountHigh = 0;unsigned short recvData = 0x0;
    /* Get low part of RX counter */
   GetRxCounter(slaveAddr, portSel, (short)CNT CFG REG OFFSET RX WRONGLAN L,
&recvData);
    rxCountLow = ReverseBytes(recvData);
    /* Get high part of RX counter */
   GetRxCounter(slaveAddr, portSel, (short)CNT CFG REG OFFSET RX WRONGLAN H,
&recvData);
    rxCountHigh = ReverseBytes(recvData);
    /* Combine low part and high part data */
    rxCount = (unsigned int)(rxCountHigh << 16) + rxCountLow;
   return rxCount;
unsigned int GetRxDuplicate(UINT8 slaveAddr, UINT8 portSel)
   unsigned int rxCount = 0;
   unsigned short rxCountLow = 0;
   unsigned short rxCountHigh = 0;unsigned short recvData = 0x0;
    /* Get low part of RX counter */
   GetRxCounter(slaveAddr, portSel, (short)CNT_CFG_REG_OFFSET_RX_DUPLICATE_L,
&recvData);
    rxCountLow = ReverseBytes(recvData);
    /* Get high part of RX counter */
   GetRxCounter(slaveAddr, portSel, (short)CNT CFG REG OFFSET RX DUPLICATE H,
&recvData);
    rxCountHigh = ReverseBytes(recvData);
```

```
 /* Combine low part and high part data */
   rxCount = (unsigned int) (rxCountHigh << 16) + rxCountLow;return rxCount;
unsigned short ReverseBytes(unsigned short value)
   return (unsigned short)((value & 0xFFU) << 8 | (value & 0xFF00U) >> 8);
bool CheckMxPrpService()
   bool isServiceExists = false;
   HANDLE hMutex; 
    hMutex = CreateMutex(
       NULL, // default security descriptor
       FALSE, // mutex not owned
       TEXT("Global\\MxPrpSvcMutex")); // object name
    if (hMutex == NULL) 
      printf("CreateMutex error: %d\n", GetLastError() );
    else 
       if ( GetLastError() == ERROR_ALREADY_EXISTS ) 
            isServiceExists = true;
       else
            isServiceExists = false;
            /* No service is running, now we can close the mutex and run our program 
*/
            CloseHandle(hMutex);
    return isServiceExists;
```
#### **GetTxCounter**

**int GetTxCounter(UINT8 slaveAddr, UINT8 portSel, unsigned short counterOffset, unsigned short \*rxCounter);**

#### **Parameters**

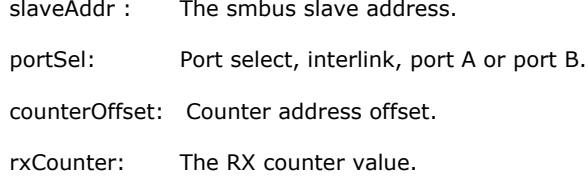

#### **Return Value**

Return value(ret) is zero on success, a negative error code on failure.

 $ret = 0$  : Success

#### **Description**

The GetTXCounter function is used to obtain the TX counter of the interlink port, port A and port B.

#### **Example**

```
Example#include "stdafx.h"
#include <windows.h>
#include "mxprp.h"
bool CheckMxPrpService();
unsigned short ReverseBytes(unsigned short value);
unsigned int GetTxOctets(UINT8 slaveAddr, UINT8 portSel);
/*****************************************************************/
int _tmain(int argc, _TCHAR* argv[])
    UINT8 portSel = 0;
    UINT8 funcSel = 0;
    unsigned short counterOffset = 0;unsigned int txCount;
    int boardIndex = 0;
    UINT8 slaveAddr = 0x0;
    bool isServiceExist = false; 
    isServiceExist = CheckMxPrpService();
    if(isServiceExist==true)
        printf("mxPrpService is running, to run this program, please stop the 
mxPrpService\n");
        printf("Exit the program\n");
        return 0;
```

```
/* Get user selection for smbus slave address */
    printf("Enter the boardIndex:\n");
    scanf("%d", &boardIndex);
    slaveAddr = SMBUS SLAVE ADDRESS;
    slaveAddr += boardIndex;
    /* Configure Counter Control bit to 1 to update the values in counter registers 
   printf("Select Port to configure: 2: Port0, 4: Port1, 8: Port2");
   scanf("%d", &portSel);
    /* Get TX count */
   txCount =GetTxOctets(slaveAddr, portSel);
    printf("txCount = %d\n", txCount);
   return 0;
unsigned int GetTxOctets(UINT8 slaveAddr, UINT8 portSel)
   unsigned int txCount = 0;
   unsigned short txCountLow = 0;
   unsigned short txCountHigh = 0;
   unsigned short recvData = 0x0;
    /* Get low part of TX counter */
   GetTxCounter(slaveAddr, portSel, (short)CNT CFG REG OFFSET TX OCTETS L,
&recvData);
    txCountLow = ReverseBytes(recvData);
    /* Get high part of TX counter */
   GetTxCounter(slaveAddr, portSel, (short)CNT CFG REG OFFSET TX OCTETS H,
&recvData);
    txCountHigh = ReverseBytes(recvData);
   /* Combine low part and high part data */txCount = (unsigned int) (txCountHigh << 16) + txCountLow;return txCount;
unsigned short ReverseBytes(unsigned short value)
   return (unsigned short)((value & 0xFFU) << 8 | (value & 0xFF00U) >> 8);
bool CheckMxPrpService()
   bool isServiceExists = false;
   HANDLE hMutex; 
    hMutex = CreateMutex( 
       NULL, // default security descriptor
       FALSE, // mutex not owned
       TEXT("Global\\MxPrpSvcMutex")); // object name
```

```
 if (hMutex == NULL) 
   printf("CreateMutex error: %d\n", GetLastError() );
 else 
   if ( GetLastError() == ERROR_ALREADY_EXISTS ) 
         isServiceExists = true;
    else
         isServiceExists = false;
        /* No service is running, now we can close the mutex and run our program 
        CloseHandle(hMutex);
return isServiceExists;
```